# AIRPRO® LÖSUNGEN MODELL AP500/AP800

BEDIENUNGSANLEITUNG/BENUTZERHANDBUCH

BESTELL-NR. 6010729, REVISION A FEBRUAR 2017

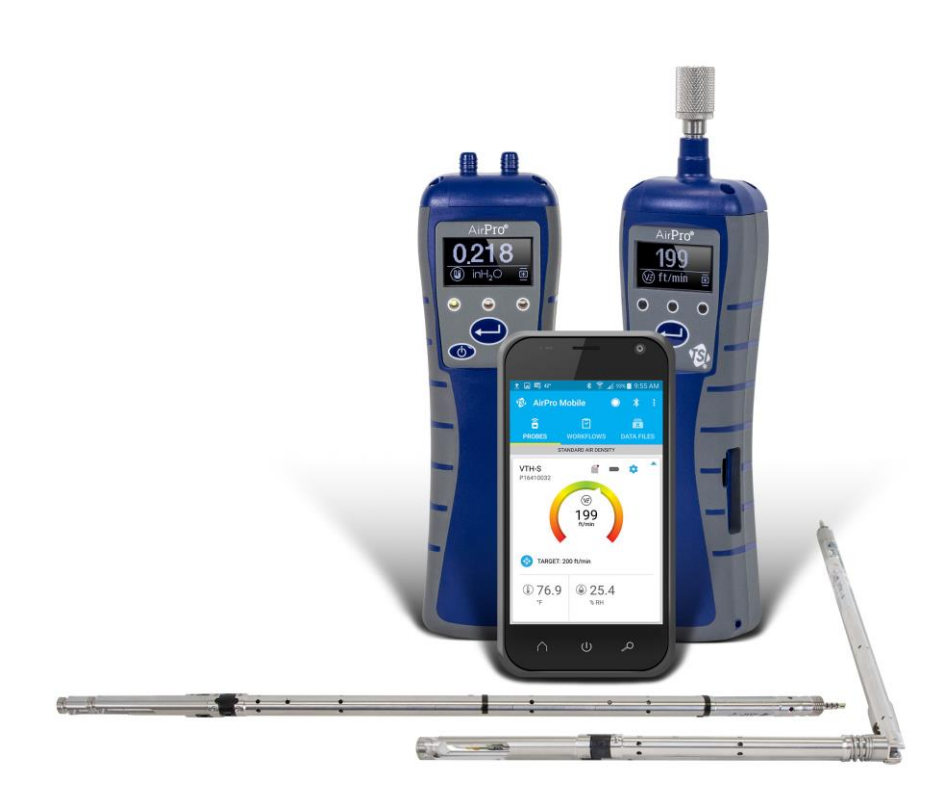

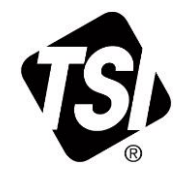

**BEN SIE DIE** REGISTRIEI

Vielen Dank für Ihren Einkauf bei TSI. Gelegentlich veröffentlicht TSI Informationen zu Software-Updates, Produktentwicklungen und neuen Produkten. Wenn Sie Ihr Gerät registrieren, kann TSI Ihnen wichtige Informationen senden.

## http://register.tsi.com

Während des Registrierungsprozesses werden Fragen zu den Produkten und Dienstleistungen von TSI gestellt. Dieses TSI-Kunden-Feedbackprogramm bietet Ihnen die Möglichkeit, uns Ihre Kommentare und Anregungen mitzuteilen.

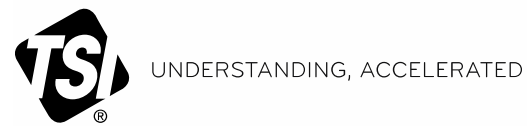

TSI Incorporated - Weitere Informationen finden Sie auf unserer Website unter www.tsi.com.

**USA** Frankreich Deutschland

Tel: +18008742811 **Großbritannien** Tel.: +44 149 4 459200 Tel: +33141192199 Tel.: +49 241 523030

Indien China **Singapur** 

Tel: +91 80 67877200 Tel: +86 10 8219 7688 **Tel**:  $+6565956388$ 

©2017 TSI Incorporated

Gedruckt in den USA.

# **Versionsgeschichte**

Bisherige Versionen der Bedienungsanleitung/des Benutzerhandbuchs für Modell AP500/AP800 von AirPro® Lösungen, Bestell-Nr. 6010729:

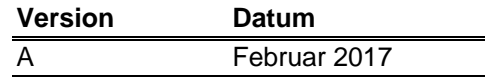

*(Diese Seite wurde absichtlich frei gelassen.)*

# **Garantie**

**Gewährleistungs- und Haftungsbeschränkungen** (ab Februar 2015 wirksam)

**Copyright**<sup>®</sup> TSI Incorporated / 2017 / Alle Rechte vorbehalten.

**Anschrift** TSI Incorporated / 500 Cardigan Road / Shoreview, MN 55126 / USA

### **E-Mail** [answers@tsi.com](mailto:answers@tsi.com)

**Fax-Nr.** +1 (651) 490-3824

Patente **Patente Accord Patent angemeldet.** 

(Gewährleistungs- und Haftungsbedingungen für Länder außerhalb der USA finden Sie auf [www.tsi.com.\)](http://www.tsi.com/)

Der Verkäufer gewährleistet, dass die dieser Garantie unterliegenden Waren, allerdings ohne Einbeziehung der Software, unter den in der Bedienungsanleitung beschriebenen normalen Gebrauchs- und Betriebsbedingungen während eines Zeitraums von **24 Monaten** bzw. eines in der Bedienungsanleitung eventuell vorgesehenen kürzeren Zeitrahmens ab dem Datum des Versands an den Kunden weder Verarbeitungs- noch Materialfehler aufweisen werden. Diese Gewährleistungsdauer beinhaltet alle gesetzlichen Garantiefristen. Diese beschränkte Gewährleistung unterliegt den folgenden Ausschlüssen und Ausnahmen:

- Für zusammen mit Hitzdraht- oder Heißfilmsensoren, die bei Forschungsanemometern zur Verwendung kommen, und bestimmte andere in den technischen Daten genannte Komponenten gilt eine Garantie von 90 Tagen ab dem Versanddatum.
- Für elektrochemische Kohlenmonoxid- (CO)-Sensoren gilt eine Garantie von 12 Monaten ab dem Versanddatum.
- Bei Pumpen richtet sich die Gewährleistung nach den in den Produkthandbüchern bzw. Bedienungsanleitungen angegebenen Betriebsstunden.
- Die Gewährleistung der Mängelfreiheit von Verarbeitung und Material für infolge von Reparaturarbeiten reparierte oder ersetzte Teile ist bei normalen Gebrauchsbedingungen auf 90 Tage ab dem Versanddatum beschränkt.
- Der Verkäufer übernimmt keine Gewähr für Fertigprodukte anderer Hersteller oder für Sicherungen, Batterien oder andere Verbrauchsmaterialien. Es gilt allein die Gewährleistung des Originalherstellers.
- Diese Gewährleistung beinhaltet keine Kalibrierungsanforderungen und der Verkäufer gewährleistet nur, dass das Gerät oder Produkt zum Zeitpunkt seiner Herstellung korrekt kalibriert war. Zu Kalibrierungsmaßnahmen zurückgeschickte Geräte fallen nicht unter diese Gewährleistung.
- Diese Gewährleistung ist **NICHTIG**, wenn das Gerät von anderen Personen als den Bediensteten eines vom Hersteller autorisierten Service-Centers geöffnet wird. Die einzige Ausnahme von dieser Bestimmung sind in diesem Handbuch definierte Anforderungen, wonach einem Bediener das Ersetzen von Verbrauchsmaterial oder die Durchführung empfohlener Reinigungsmaßnahmen gestattet ist.
- Diese Gewährleistung ist **NICHTIG**, wenn das Produkt entgegen seinem Verwendungszweck benutzt, nicht sorgfältig behandelt, zufällig oder vorsätzlich beschädigt, nicht sachgemäß eingebaut oder gewartet oder nicht gemäß den Anforderungen in diesem Handbuch gereinigt wurde. Wenn dies vom Verkäufer nicht ausdrücklich schriftlich genehmigt wurde, übernimmt der Verkäufer keine Gewähr und Haftung in Bezug auf bzw. in Verbindung mit Waren, die in andere Waren oder Geräte eingebaut oder von anderen Personen als dem Verkäufer selbst verändert wurden.

Die vorstehenden Bestimmungen gelten ANSTELLE aller anderen Gewährleistungen und unterliegen den hierin genannten EINSCHRÄNKUNGEN. ES GELTEN KEINE SONSTIGEN AUSDRÜCKLICHEN ODER STILLSCHWEIGENDEN GEWÄHRLEISTUNGEN DER EIGNUNG ZU EINEM BESTIMMTEN ZWECK ODER DER MARKTGÄNGIGEN QUALITÄT. IN BEZUG AUF EINEN VERSTOSS DES VERKÄUFERS GEGEN DIE STILLSCHWEIGENDE GEWÄHRLEISTUNG DER NICHTVERLETZUNG DER RECHTE DRITTER IST DIE BESAGTE GEWÄHRLEISTUNG AUF ANSPRÜCHE AUS HANDLUNGEN BESCHRÄNKT, DIE EINE DIREKTE VERLETZUNG DARSTELLEN, UND SCHLIESST ANSPRÜCHE AUS

HANDLUNGEN AUS, DIE AN EINER VERLETZUNG MITGEWIRKT ODER DIESE HERBEIFÜHRT HABEN. DER AUSSCHLIESSLICHE RECHTSBEHELF DES KÄUFERS BESTEHT IN DER ERSTATTUNG DES KAUFPREISES ABZÜGLICH DES WERTVERLUSTES DURCH NORMALEN VERSCHLEISS BZW. IM ERSATZ DER WAREN DURCH WAREN, DIE KEINE DERARTIGE VERLETZUNG DARSTELLEN. LETZTERES LIEGT IM ALLEINIGEN ERMESSEN DES VERKÄUFERS. DER AUSSCHLIESSLICHE RECHTSBEHELF DES BENUTZERS ODER KÄUFERS UND DIE HAFTUNGSBEGRENZUNG DES VERKÄUFERS FÜR JEGLICHE VERLUSTE, VERLETZUNGEN ODER SCHÄDEN IN BEZUG AUF DIE WAREN (EINSCHLIESSLICH ANSPRÜCHEN AUF DER BASIS VON VERTRÄGEN, FAHRLÄSSIGKEIT, RECHTSWIDRIGER HANDLUNGEN, GEFÄHRDUNGSHAFTUNG ODER SONSTIGEM) BESTEHT IN DER RÜCKGABE DER WAREN AN DEN VERKÄUFER UND DER ERSTATTUNG DES KAUFPREISES ODER, IM ALLEINIGEN ERMESSEN DES VERKÄUFERS, IN EINER REPARATUR ODER DEM ERSATZ DER WAREN. WAS DIE SOFTWARE BETRIFFT, SO VERPFLICHTET SICH DER VERKÄUFER ZU REPARATUR ODER ERSATZ EINER FEHLERHAFTEN SOFTWARE ODER, FALLS ER DAZU NICHT IN DER LAGE IST, ZUR ERSTATTUNG DES KAUFPREISES DER SOFTWARE. DER VERKÄUFER IST UNTER KEINEN UMSTÄNDEN FÜR ENTGANGENE GEWINNE, UNTERBRECHUNGEN DER GESCHÄFTSTÄTIGKEIT, BESONDERE SCHADENSFOLGEN, MITTELBARE SCHÄDEN, FOLGESCHÄDEN ODER BEILÄUFIG ENTSTANDENE SCHÄDEN HAFTBAR. DER VERKÄUFER IST FÜR KEINE MONTAGE-, DEMONTAGE- ODER WIEDEREINBAUKOSTEN VERANTWORTLICH. Gegen den Verkäufer kann keine Klage – in welcher Form auch immer – erhoben werden, wenn der Vorfall mehr als 12 Monate zurückliegt. Der Käufer trägt das Verlustrisiko für im Rahmen der Gewährleistung an das Werk des Verkäufers zurückgesandte Waren. Der Verkäufer trägt das Verlustrisiko für Waren, die von ihm zurückgeschickt werden.

Es wird davon ausgegangen, dass der Käufer und alle Anwender diese GEWÄHRLEISTUNGS- UND HAFTUNGSBESCHRÄNKUNG mit der vollständigen und ausschließlichen Herstellergarantie des Verkäufers akzeptiert haben. Jegliche Ergänzung oder Änderung dieser GEWÄHRLEISTUNGS- UND HAFTUNGSBESCHRÄNKUNG oder ein Verzicht auf ihre Bedingungen bedarf der Schriftform und muss von einem Vertreter des Verkäufers unterzeichnet werden.

Die vorliegende Endbenutzer-Lizenzvereinbarung für eine mobile Anwendung (die **"Vereinbarung"**) ist ein bindender Vertrag zwischen Ihnen (dem **"Endbenutzer"** oder **"Ihnen/Sie"**) und TSI Incorporated (dem **"Unternehmen"**). Diese Vereinbarung regelt Ihre Verwendung der AirPro Mobile-Software auf der MOBILEN PLATTFORM (einschließlich der gesamten zugehörigen Dokumentation, der "Anwendung"). Die Vereinbarung wird an Sie lizenziert, aber nicht verkauft. Die gesamte Lizenzvereinbarung kann hier nachgelesen werden: <https://my.tsi.com/pdfs/TSI%20AirPro%20EULA.pdf>

### **ANHANG A**

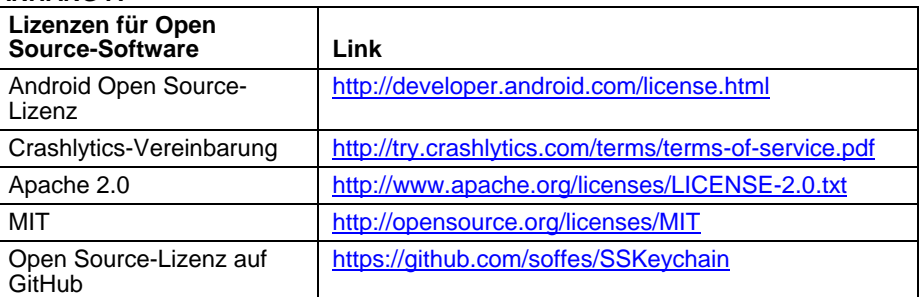

**Endbenutzer-Lizenzvereinbarung für eine mobile Anwendung**

**Wartungs- und Reparaturrichtlinie** In dem Wissen, dass funktionsuntüchtige oder defekte Messgeräte sowohl unserem Unternehmen als auch unseren Kunden zum Nachteil gereichen, haben wir unsere Wartungs- und Reparaturrichtlinie so gestaltet, dass wir allen Problemen unsere sofortige Aufmerksamkeit schenken. Bei Feststellung einer Funktionsstörung wenden Sie sich bitte an Ihre nächstgelegene Vertriebsniederlassung oder Ihren örtlichen Vertreter, oder melden Sie sich telefonisch unter +1 (800) 874-2811 (USA) oder (1) 651-490-2811 (andere Länder) bei unserem Kundendienst.

**Marken** TSI, das TSI-Logo und AirPro sind Marken von TSI Incorporated.

Bluetooth ist eine Marke von Bluetooth SIG, Inc., einer im US-Bundesstaat Delaware eingetragenen Kapitalgesellschaft ("Bluetooth SIG").

# Inhalt

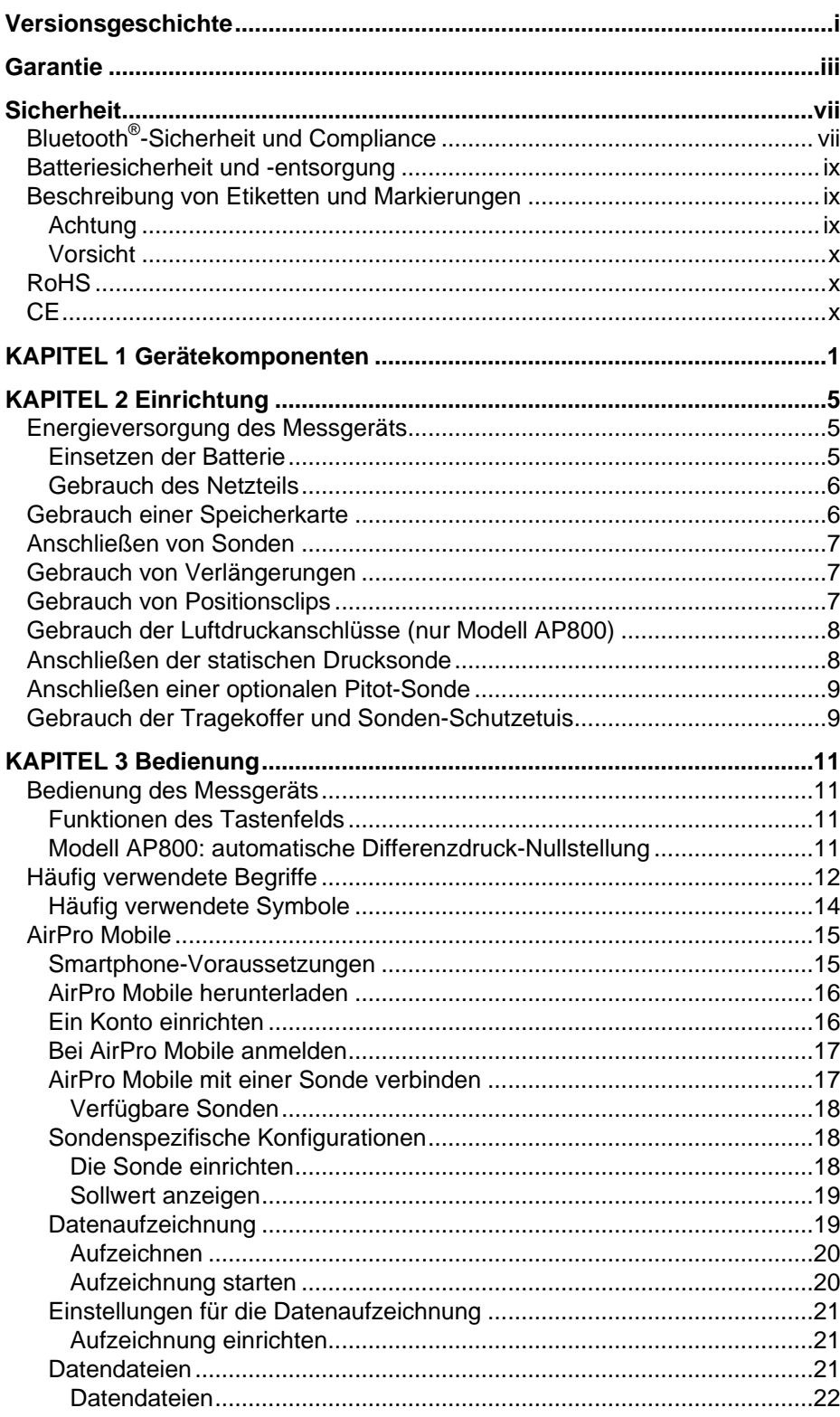

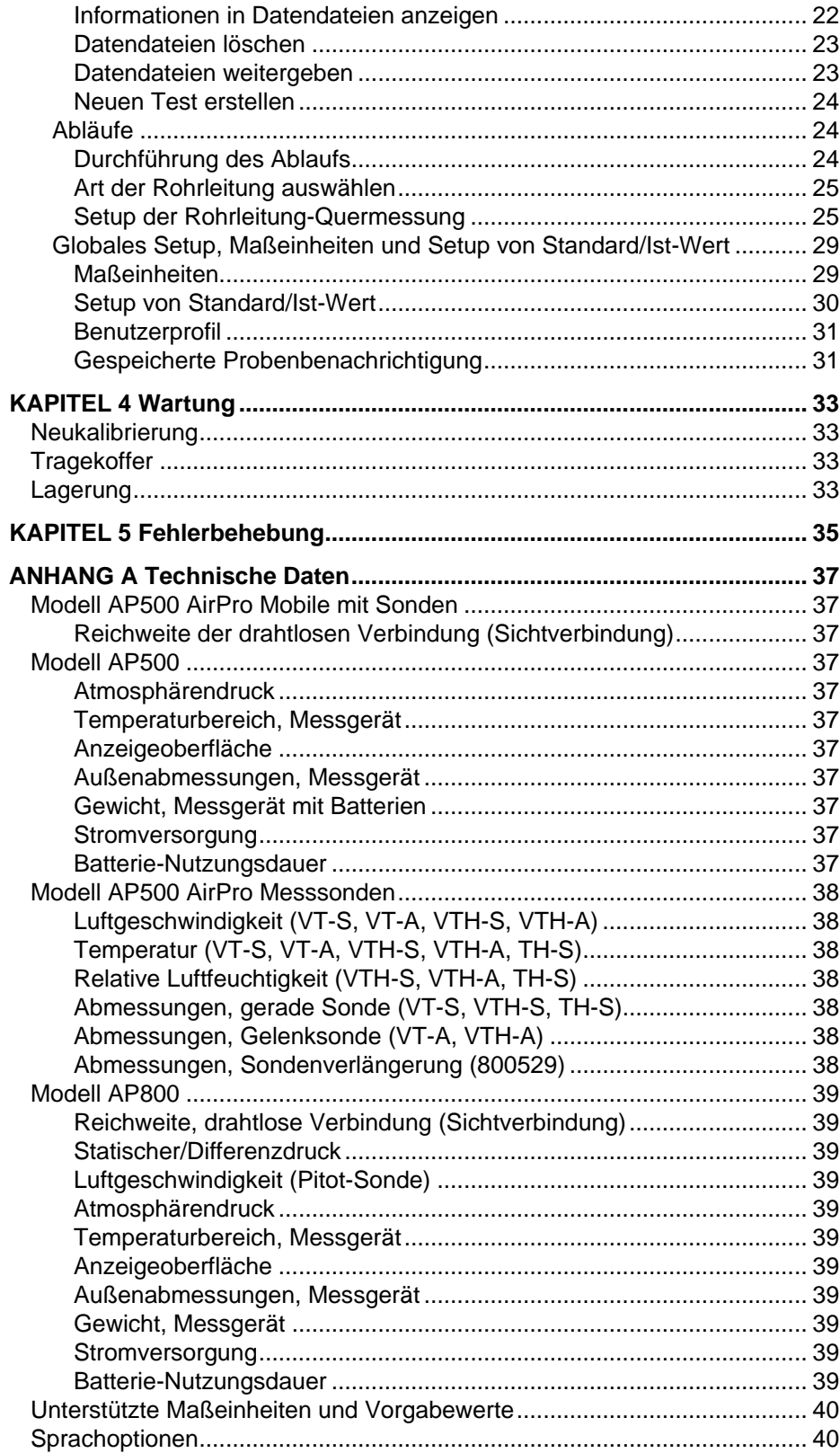

# **Sicherheit**

Dieser Abschnitt enthält Anweisungen für den sicheren und sachgemäßen Umgang mit den AirPro® -Produkten.

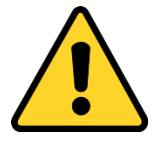

### **ACHTUNG**

Das Gerät muss auf die in diesem Handbuch beschriebene Weise verwendet werden. Ein Missachten der in diesem Handbuch beschriebenen Verfahren kann schwere Verletzungen des Benutzers oder irreparable Schäden am Messgerät zur Folge haben. Das Messgerät enthält keine vom Benutzer zu wartenden Teile. Verweisen Sie alle Reparaturen an einen geschulten und vom Werk autorisierten Techniker.

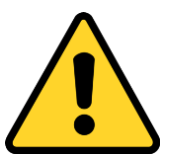

## **ACHTUNG**

 Gerät oder Sonden **nicht** in der Nähe gefährlicher Spannungsquellen verwenden, da dies schwere Verletzungen zur Folge haben kann.

## **B l u e t o o t h ® - S i c h e r h e i t u n d C o m p l i a n c e**

Für das Senden von Signalen an Software-Anwendungen verwendet dieses Produkt Bluetooth® Low Energy v.4.0.

Hiermit erklärt TSI Incorporated, dass dieses Bluetooth-Niedrigspannungs-Prüf- und Messgerät die Anforderungen von Richtlinie 2014/53/EU erfüllt.

Der vollständige Wortlaut der EU-Konformitätserklärung kann unter folgender Internetadresse abgerufen werden: [www.tsi.com/AirPro-CE-DOC.](http://www.tsi.com/AirPro-CE-DOC)

Die nominelle BLE-Signalstärke beträgt +3dBm, MAX. bei 2,4-2,5 GHz.

## **Hinweis**

Dieses Gerät darf keine Störstrahlungen verursachen; es muss Störungen aufnehmen, darunter auch Störungen, die einen unerwünschten Gerätebetrieb verursachen können.

## **Hinweis**

Dieses Gerät wurde getestet und für mit den Grenzwerten für digitale Geräte der Klasse B gemäß Teil 15 der FCC-Richtlinien konform befunden. Diese Grenzwerte gewährleisten einen angemessenen Schutz gegen schädliche Störstrahlungen bei einer Installation in einer Wohnanlage. Dieses Gerät erzeugt, verwendet und kann Hochfrequenzenergie abstrahlen und kann, wenn es nicht in Übereinstimmung mit der Bedienungsanleitung installiert und verwendet wird, zu Störungen des Funkverkehrs führen. Es kann jedoch nicht garantiert werden, dass es bei einer bestimmten Installation zu keinen Störstrahlungen kommt. Falls dieses Gerät Störstrahlungen für den Funkoder Fernsehempfang verursacht, was sich durch Ein- und Ausschalten des Geräts feststellen lässt, sollte der Benutzer versuchen, zu deren Beseitigung eine oder mehrere der folgenden Maßnahmen zu ergreifen:

- Die Empfangsantenne neu ausrichten oder an einen anderen Ort verlegen.
- Den Abstand zwischen diesem Gerät und dem Empfänger vergrößern.
- Das Gerät an einer Steckdose anschließen, die mit einem anderen Stromkreis als das Empfangsgerät verbunden ist.
- Den Händler oder einen erfahrenen Radio- und Fernsehtechniker zu Rate ziehen.

## **Hinweis**

Dieses Gerät entspricht den lizenzfreien RSS-Standards gemäß Industry Canada. Sein Betrieb unterliegt den beiden folgenden Voraussetzungen: (1) Dieses Gerät darf keine Störstrahlungen verursachen, und (2) dieses Gerät muss alle Störungen aufnehmen, darunter auch Störungen, die einen unerwünschten Gerätebetrieb verursachen können.

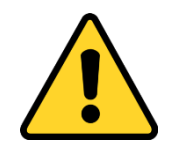

### **ACHTUNG**

Änderungen, die von der für die Compliance verantwortlichen Partei nicht ausdrücklich genehmigt wurden, können ein Erlöschen der Berechtigung des Benutzers zum Betrieb des Geräts bewirken.

## **Batteriesicherheit und -entsorgung**

In diesem Gerät kommt eine aufladbare Lithium-Ionen-Batterie mit integriertem Brand- und Explosionsschutz zum Einsatz. **Lithium-Ionen-Batterien sind stets unter Einhaltung aller anwendbaren regionalen Vorschriften zu entsorgen und zu transportieren.**

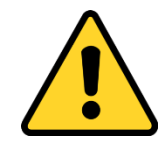

### **ACHTUNG**

Die Batterie in **KEINER** Weise zweckentfremden, da sie bersten oder sich entzünden kann.

- In diesem Gerät dürfen nur von TSI gelieferte Batterien (Bestellnummer 800532) verwendet werden.
- **KEINEN** Batteriersatz und **KEINE** nicht aufladbare Batterie in diesem Gerät verwenden.
- Lithium-Ionen-Batterien **NICHT** kurzschließen, verbrennen, demontieren oder beschädigen.
- Die Batterie **WEDER** Wasser **NOCH** Hitze aussetzen.
- Die Batterie unter geeigneten Ladebedingungen laden.
- Das Gerät **NICHT** mehr verwenden, wenn die Batterie heiß läuft. Das Gerät **SOFORT** abschalten, wenn sich die Batterie heiß anfühlt.
- Batterien, die Anzeichen einer Beschädigung zu erkennen geben, z. B. Ausbeulungen, Aufblähungen, Schwellungen oder Flüssigkeit in der Kunststoffummantelung, **NICHT** weiterverwenden.

## **Beschreibung von Etiketten und M a r k i e r u n g e n**

Dieser Abschnitt soll Sie mit den auf dem Gerät angebrachten und in diesem Handbuch verwendeten Hinweis- und Kennzeichnungsetiketten vertraut machen, welche die in die Gerätekonstruktion integrierten Sicherheitsfunktionen unterstreichen. Außerdem werden hier die Markierungen am Gerät beschrieben.

## **Achtung**

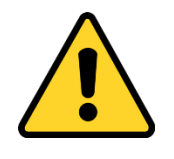

### **ACHTUNG**

*Achtung* bedeutet, dass eine unsichere Verwendung des Geräts schwere Verletzungen des Benutzers oder eine irreparable Beschädigung des Geräts verursachen könnte. Für eine sichere Verwendung des Geräts müssen die in diesem Handbuch beschriebenen Verfahren beachtet werden.

## **Vorsicht**

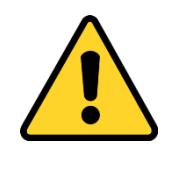

## **Vorsicht**

*Vorsicht* bedeutet, dass der Benutzer *vorsichtig* vorgehen muss. Dieser Hinweis bedeutet ferner, dass Sie bei einer Nichtbeachtung der in diesem Handbuch vorgeschriebenen Verfahren eventuell auf eine Weise vorgehen, die einen Geräteschaden verursachen könnte, oder dass Sie etwas auseinanderbauen und dann wieder von vorne anfangen müssen. Des Weiteren werden Sie auf wichtige Informationen über Bedienung und Wartung des Geräts hingewiesen.

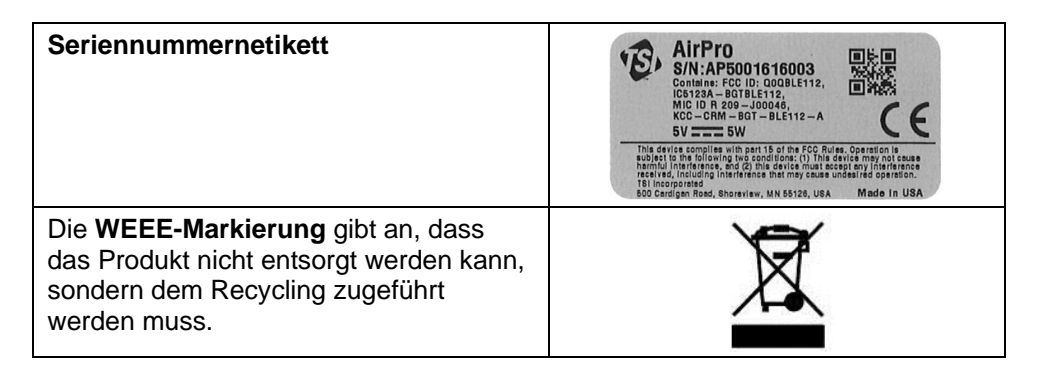

## **R o H S**

Geräte der Serie AirPro sind RoHS-konform.

## **C E**

Geräte der Serie AirPro sind CE-konform.

## KAPITEL 1 **Gerätekomponenten**

Die in der folgenden Liste enthaltenen Teile können als Einzelprodukte oder als Produktbündel erhalten worden sein.

Packen Sie die Geräte und Zubehörteile vorsichtig aus ihren jeweiligen Versandbehältern aus. Vergleichen Sie die einzelnen Teile mit der folgenden Komponentenliste. Wenn Teile fehlen oder beschädigt sind, verständigen Sie unverzüglich TSI.

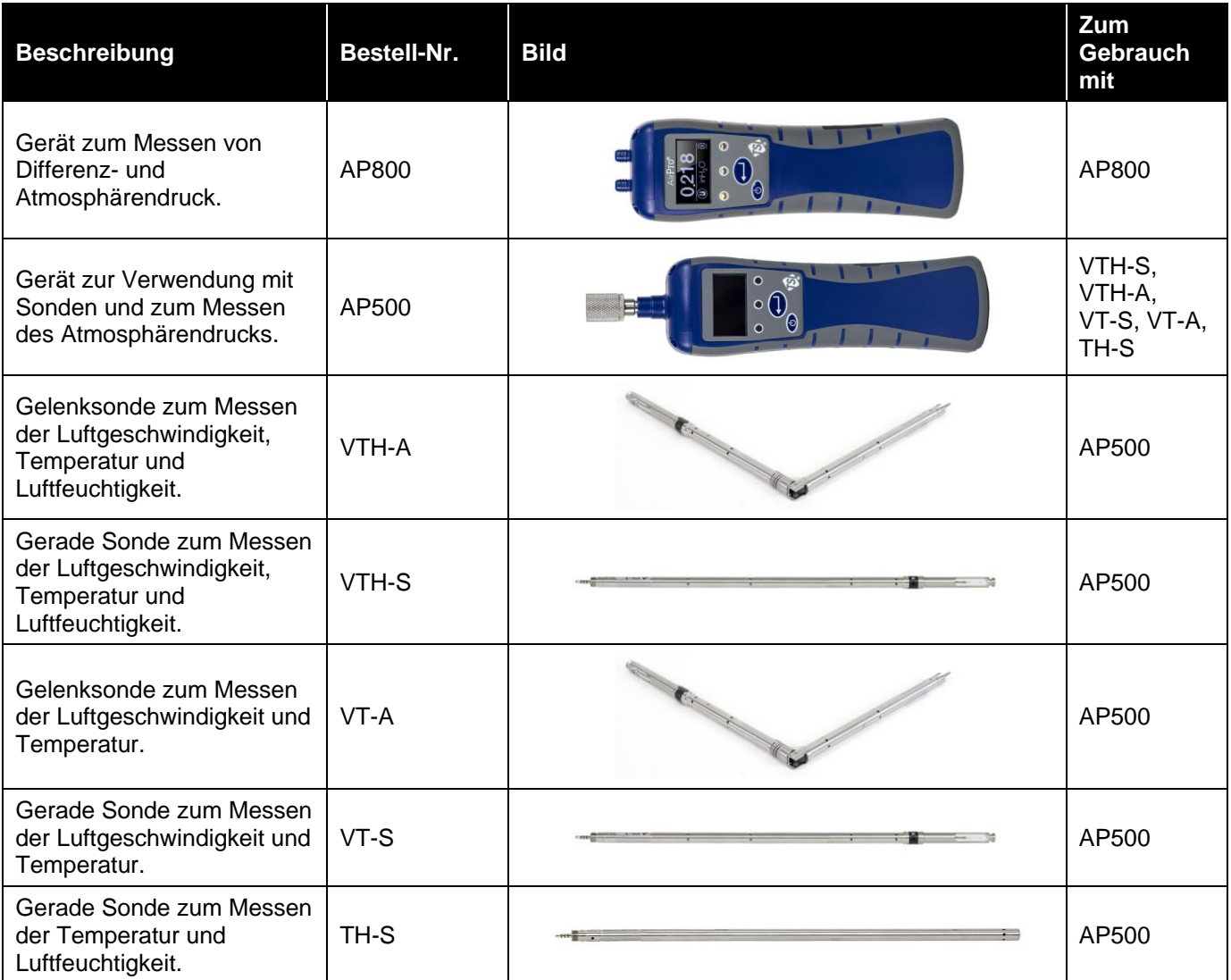

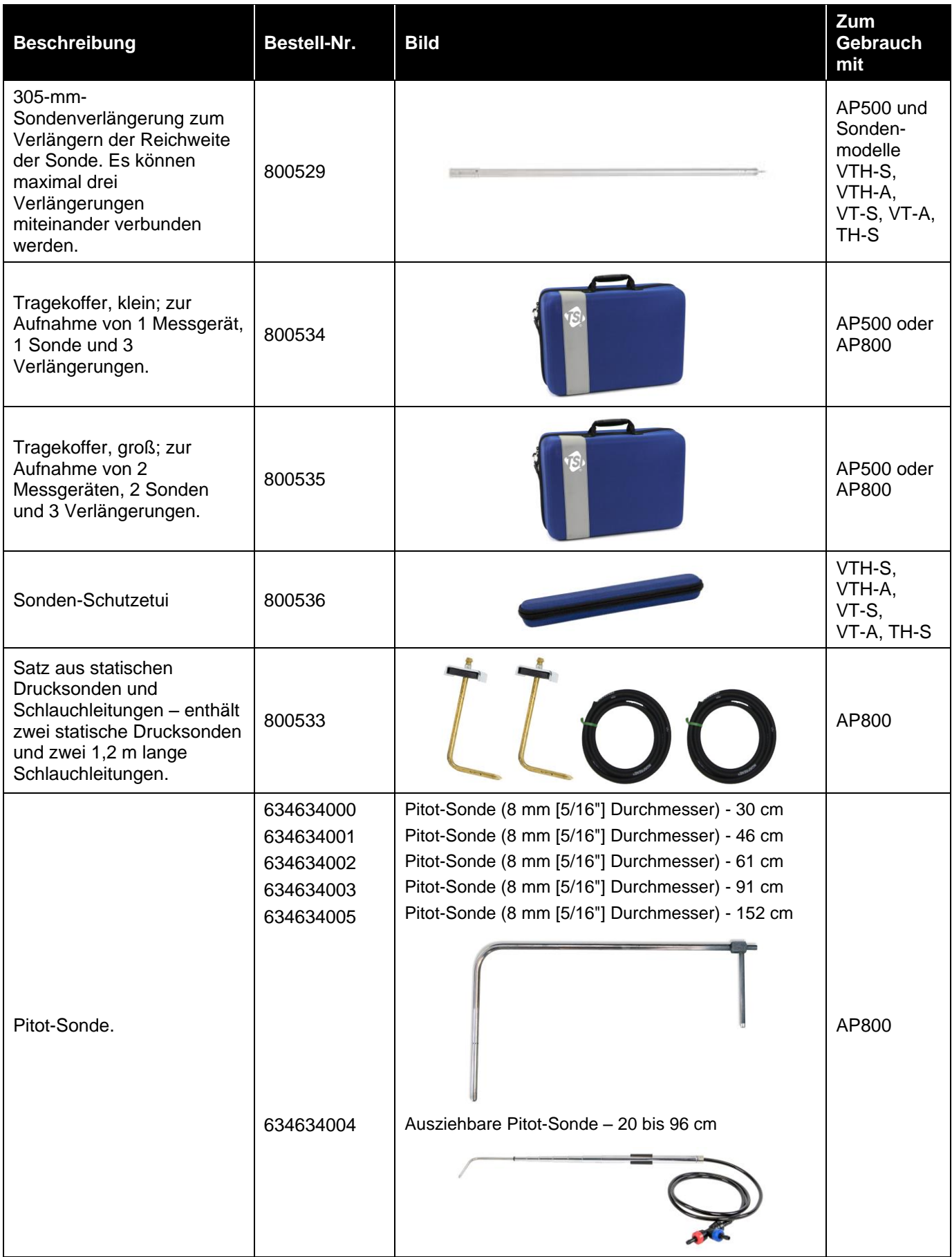

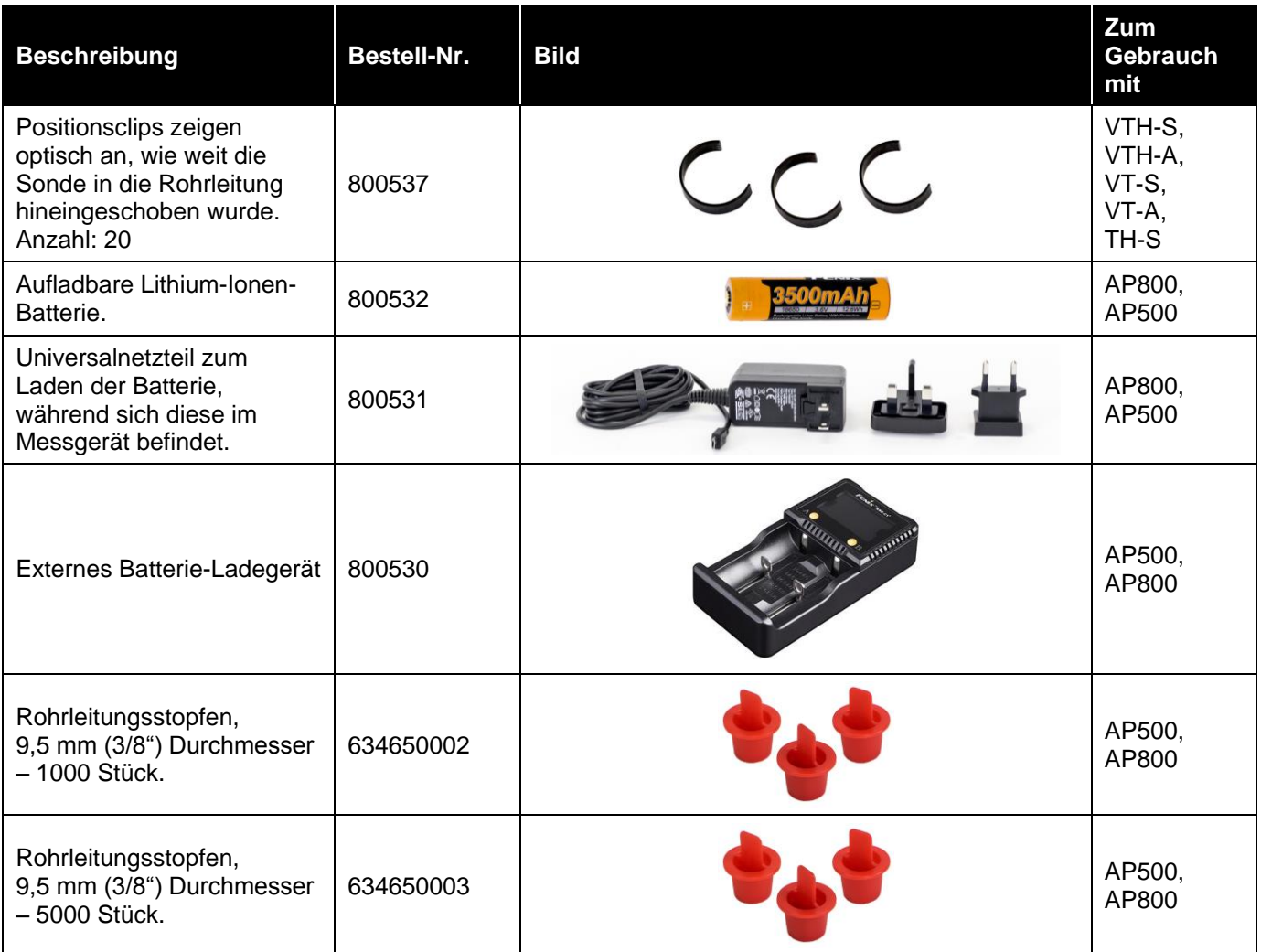

*(Diese Seite wurde absichtlich frei gelassen.)*

# $KAP$  ITEL 2 **Einrichtung**

## **E n e r g i e v e r s o r g u n g d e s M e s s g e r ä t s**

Diese Geräte können mit Batteriestrom oder über das Netzteil mit Netzstrom versorgt werden.

**ACHTUNG**

## **Einsetzen der Batterie**

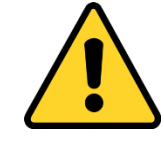

In diesem Gerät kommt eine aufladbare Lithium-Ionen-Batterie mit integriertem Brand- und Explosionsschutz zum Einsatz. In diesem Instrument dürfen nur von TSI gelieferte Batterien (TSI-Bestellnummer 800532) verwendet werden. **KEINEN** Batterieersatz und **KEINE** nicht aufladbare Batterie verwenden. Lithium-Ionen-Batterien sind stets unter Einhaltung aller anwendbaren regionalen Vorschriften zu entsorgen. Die Batterie in **KEINER** Weise zweckentfremden, da er bersten oder sich entzünden kann.

- Lithium-Ionen-Batterien **NICHT** kurzschließen, verbrennen, demontieren oder beschädigen.
- Die Batterie **WEDER** Wasser **NOCH** Hitze aussetzen.
- Die Batterie unter geeigneten Ladebedingungen laden.
- Das Gerät **NICHT** mehr verwenden, wenn die Batterie heiß läuft. Das Gerät **SOFORT** abschalten, wenn sich die Batterie heiß anfühlt.
- Batterien, die Anzeichen einer Beschädigung zu erkennen geben, z. B. Ausbeulungen, Aufblähungen, Schwellungen oder Flüssigkeit in der Kunststoffummantelung, **NICHT** weiterverwenden.

Legen Sie die Batterie gemäß dem Diagramm im Innern des Batteriefachs ein. Die Lithium-Ionen-Batterie kann aufgeladen werden. Eine vollständig aufgeladene und im AP500 verwendete Batterie versorgt das Messgerät bei 0,5 m/s und 25 °C mindestens 8 Stunden lang mit Energie. Diese Nutzungsdauer wird bei niedrigeren Temperaturen und höheren Strömungsgeschwindigkeiten entsprechend verkürzt. In einem Modell AP800 eingesetzte neue und vollständig aufgeladene Batterien versorgen das Gerät normalerweise mehr als 32 Stunden lang mit Energie.

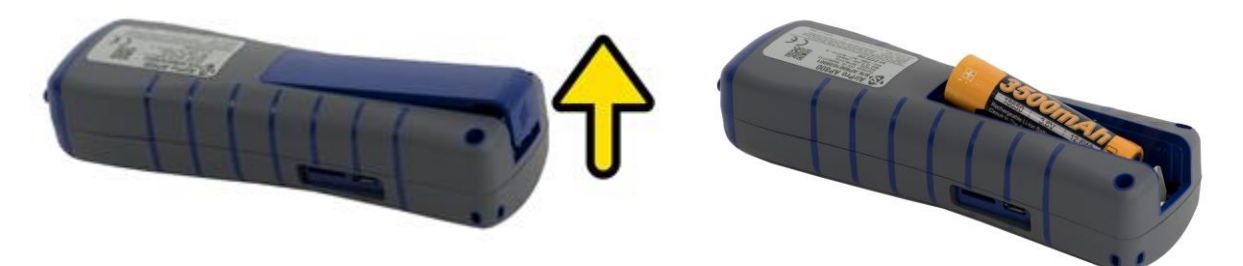

## **Gebrauch des Netzteils**

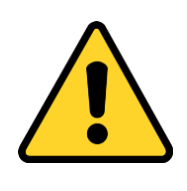

**Vorsicht**

Verwenden Sie nur das im Lieferumfang enthaltene Netzteil (TSI-Bestellnummer 800531); verwenden Sie zur Energieversorgung **kein** Ersatznetzteil und auch keinen Computer. Die Verwendung einer nicht autorisierten Stromversorgung kann zu fehlerhaften Anzeigen des Messgeräts führen.

Das Netzteil eignet sich sowohl für die Energieversorgung des Geräts als auch zum Laden der Batterie. Achten Sie darauf, die richtige (auf der Rückseite des Netzteils angegebene) Spannung und Frequenz bereitzustellen. Wenn die Batterie geladen werden muss, schließen Sie das Netzteil an. Achten Sie auf die orangefarbene LED-Lampe, die anzeigt, dass die Batterie geladen wird. Die LED-Lampe schaltet sich aus, wenn die Batterie vollständig geladen ist.

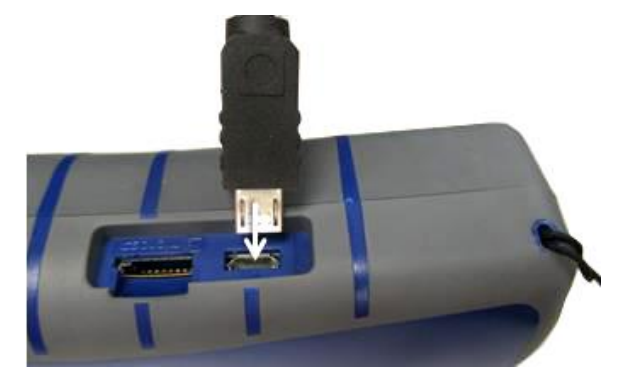

## **Hinweis**

Die Batterie muss eingesetzt werden, bevor das Netzteil angeschlossen wird, um den Ladevorgang einzuleiten. Wenn das Netzteil angeschlossen wird, bevor die Batterie eingesetzt wird, wird diese nicht geladen.

## Gebrauch einer Speicherkarte

Das Gerät ermöglicht den Gebrauch einer micro SDHC-Karte, auf der zusätzliche Daten gespeichert werden können. Die Speicherkarte kann separat erworben werden. Sie muss mit einem FAT32-Dateisystem mit einem freien Speicher von mindestens 100 MB vorformatiert werden. Die Speicherkarte wird in den Steckplatz neben dem USB-Port eingesetzt.

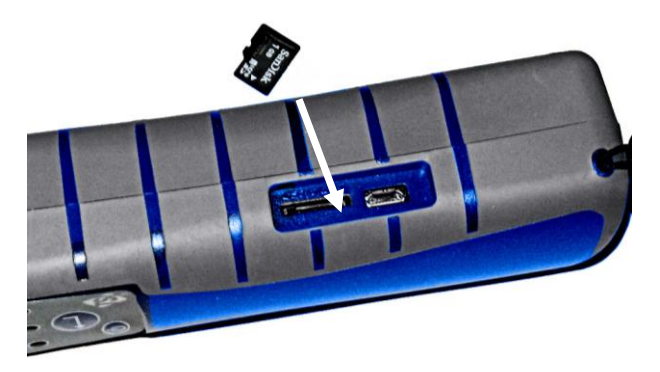

## **A n s c h l i e ß e n v o n S o n d e n**

Die Sonden des Gerätemodells AP500 werden oben in das Handgerät hineingeschraubt. Drehen Sie die Sonde in die Rändelmutter hinein und halten Sie sie gut fest. Drehen Sie die Rändelmutter, bis sie fest angezogen ist. Dafür sollten 5 bis 6 Umdrehungen erforderlich sein; wenn die Mutter anschlägt, ist sie vollständig angezogen. Sie können die Sonde um 360 Grad drehen, indem Sie die lockern, die Sonde drehen und die Mutter wieder anziehen. Die Sonde für Modell AP800 ist in das Messgerät eingebaut und kann nicht entfernt werden.

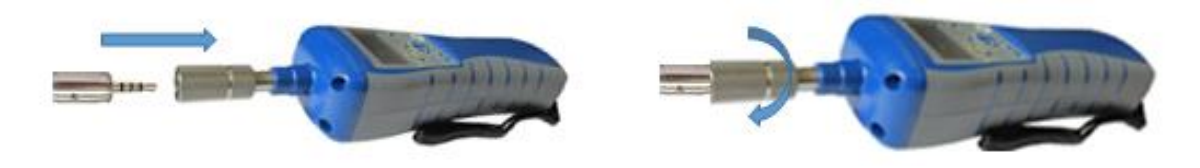

## **G e b r a u c h v o n V e r l ä n g e r u n g e n**

Anhand von Verlängerungen kann die Reichweite der Sonde um bis zu einem Meter verlängert werden.

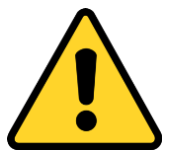

### **ACHTUNG**

 Beschränken Sie die Verlängerungen auf insgesamt einen Meter; andernfalls kommt es zu ungenauen Messungen.

## **Gebrauch von Positionsclips**

Positionsclips werden auf die Sonden aufgerastet und lassen sich mühelos entlang dem Sondengehäuse verschieben. Sie werden zum Festlegen der Tiefe verwendet, in der die Sonde in den Luftstrom eingesetzt wird.

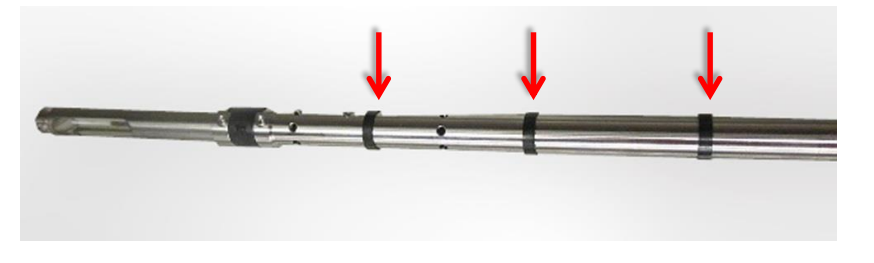

## **Hinweis**

Für Temperatur- und Luftfeuchtigkeitsmessungen stellen Sie sicher, dass sich mindestens 7,5 cm der Sonde in der Strömung befinden. Damit befinden sich die Temperatur- und Luftfeuchtigkeitssensoren im Luftstrom.

## Gebrauch der Luftdruckanschlüsse (nur **Modell AP800)**

Das Modell AP800 ist mit Luftdruckanschlüssen versehen, mit denen der statische und Differenzdruck gemessen werden kann. Der mit "+" markierte Anschluss wird mit dem höheren Druck, der mit "-" markierte Anschluss mit dem niedrigeren Druck verbunden. Wenn die Luftdruckschläuche gemäß ihren Markierungen angeschlossen werden, wird auf dem Messgerät eine positive Zahl angezeigt. Wenn die Luftdruckschläuche umgekehrt werden, wird auf dem Messgerät eine negative Zahl angezeigt.

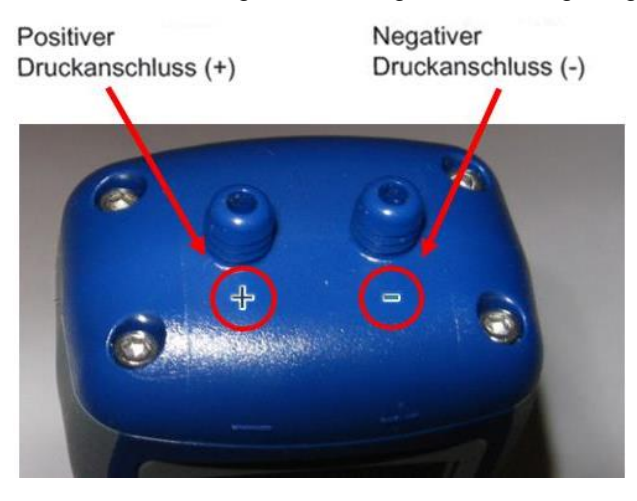

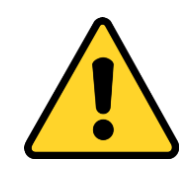

### **ACHTUNG**

 Die Luftdruckanschlüsse **KEINEM** Differenzdruck von mehr als 47.280 Pa aussetzen. Dies würde eine Beschädigung des Sensors und ungenaue Messungen zur Folge haben.

## Anschließen der statischen Drucksonde

Das Modell AP800 kann zusammen mit der statischen Drucksonde verwendet werden. Dazu wird diese mit dem Luftdruckschlauch am "+"-Anschluss des Messgeräts angeschlossen. Die statische Drucksonde dient dem Messen des statischen Drucks in der Rohrleitung; sie ist mit einem Magneten ausgestattet, der die Sonde an der Rohrleitung festhält.

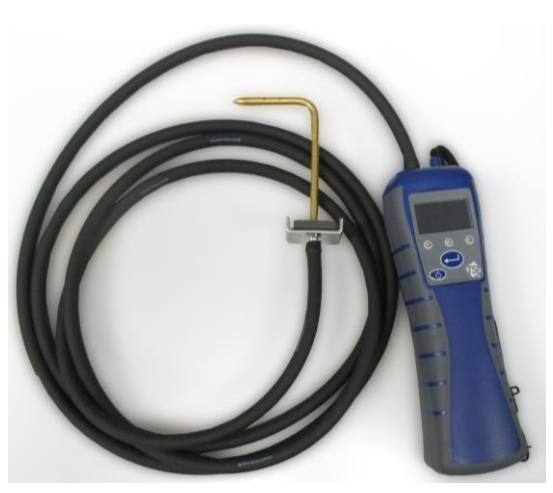

## **Anschließen einer optionalen Pitot-Sonde**

Nach Anschließen einer Pitot-Sonde können Luftgeschwindigkeit oder Luftvolumen gemessen werden. Eine Pitot-Sonde kann mithilfe von zwei gleich langen Schläuchen an den mit "+" und "-" markierten Druckanschlüssen am Modell AP800 angeschlossen werden. Der Gesamtdruckanschluss der Pitot-Sonde wird mit dem "+"-Anschluss des Messgeräts, der statische Druckanschluss der Pitot-Sonde mit dem "-"-Anschluss des Messgeräts verbunden.

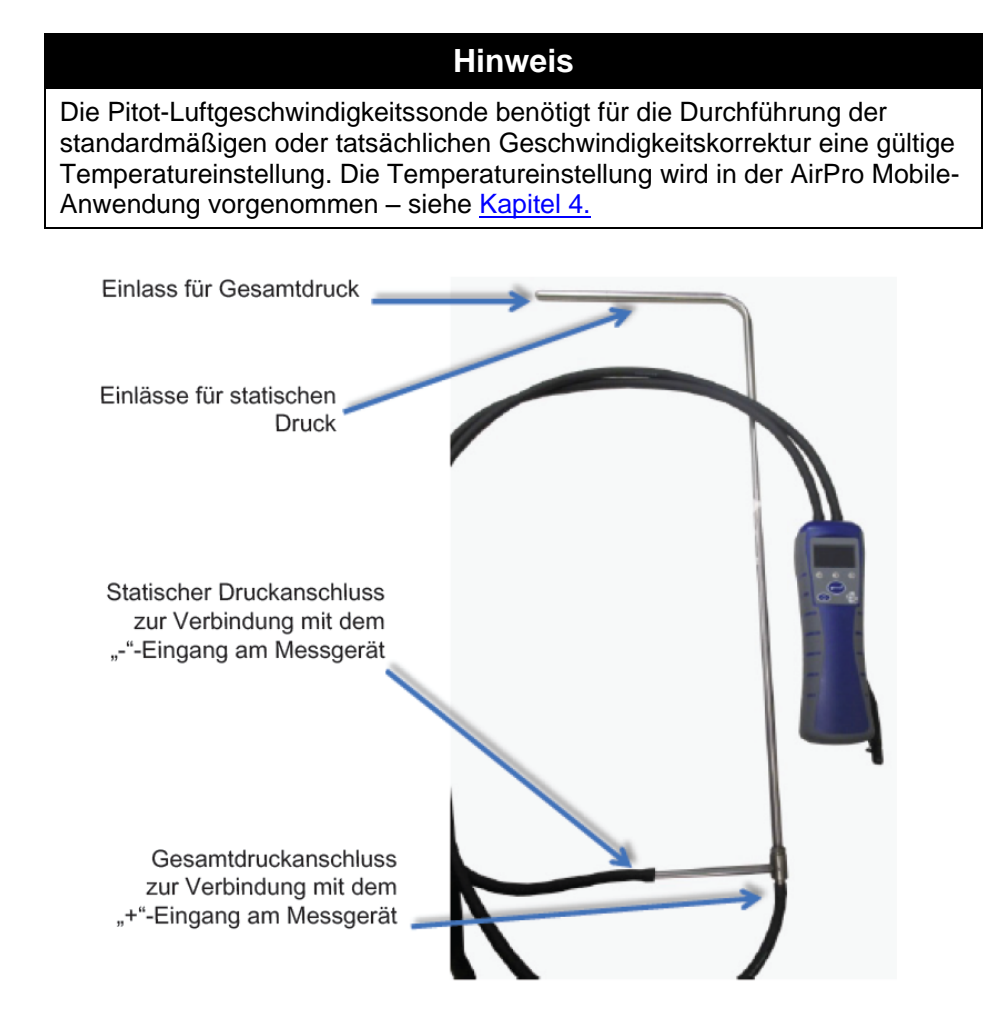

## Gebrauch der Tragekoffer und Sonden-**S c h u t z e t u i s**

In den Tragekoffern können die Messgeräte, Sonden und Zubehörprodukte verstaut und transportiert werden. Im kleinen Koffer können ein Messgerät und eine Sonde untergebracht werden, während der größere Koffer Platz für zwei Messgeräte und zwei Sonden bietet. Das Sonden-Schutzetui nimmt jede Sondenvariante auf. Verwenden Sie das Sonden-Schutzetui zum Transportieren und Aufbewahren der Sonde, wenn diese nicht benötigt wird.

*(Diese Seite wurde absichtlich frei gelassen.)*

# KAPITEL 3 **Bedienung**

## **B e d i e n u n g d e s M e s s g e r ä t s**

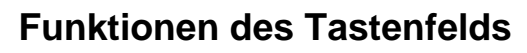

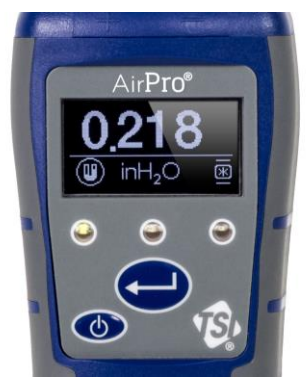

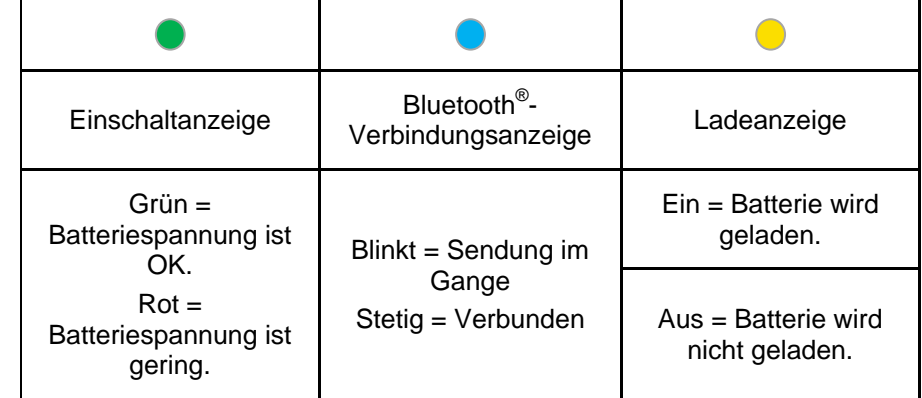

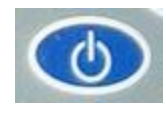

Drücken Sie die **EIN/AUS**-Taste, um das Messgerät ein- oder auszuschalten. Um das Gerät auszuschalten, drücken Sie die **EIN/AUS**-Taste, *halten* diese 3 Sekunden lang gedrückt, und lassen sie wieder los. Das Messgerät zählt rückwärts.

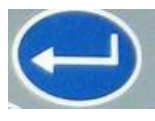

Drücken Sie ←, um den aktuell angezeigten Wert einzufrieren. Das Display zeigt an, dass die Daten eingefroren sind . Durch erneutes Drücken von <
wird das Display wieder aktiviert. Diese Taste kann auch so konfiguriert werden, dass sie die Datenaufzeichnung in der AirPro Mobile-Anwendung unterstützt. Für nähere Einzelheiten siehe [Datenaufzeichnung.](#page-30-0)

## **Modell AP800: automatische Differenzdruck-Nullstellung**

Beim erstmaligen Einschalten des Modells AP800 wird der Differenzdrucksensor automatisch auf null gestellt. Schließen Sie beim Einschalten des Geräts keinen Druck an den Anschlüssen an, aber lassen Sie beide Anschlüsse offen. Das Gerät zeigt an, ob der Druck auf null gestellt wurde.

## **Häufig verwendete Begriffe**

In der AirPro Mobile-Anwendungssoftware werden verschiedene Schlüsselbegriffe verwendet. Es folgt eine kurze Erklärung dieser Begriffe zusammen mit einer Angabe, auf welche AirPro Mobile-Benutzerebene sie zutreffen.

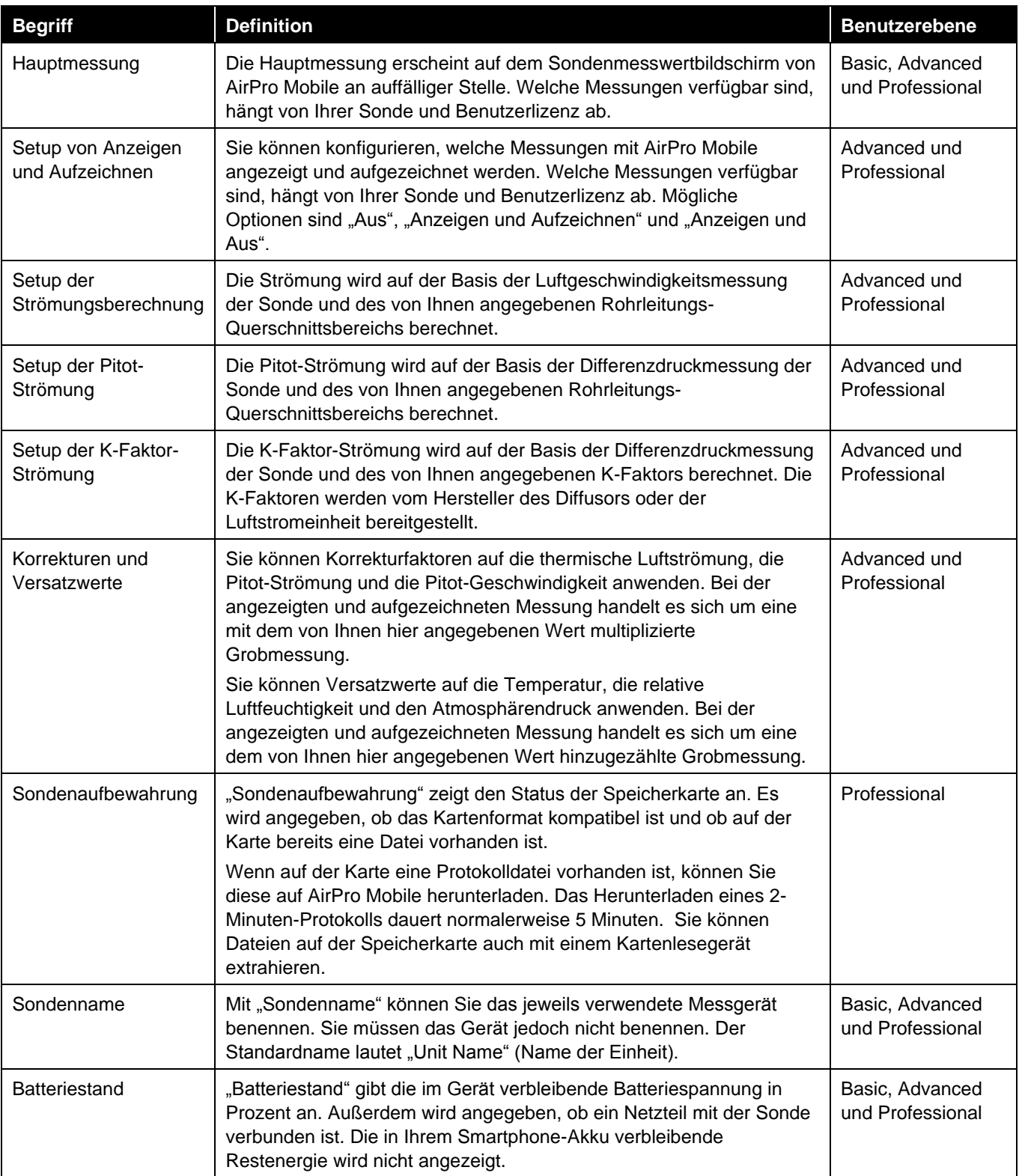

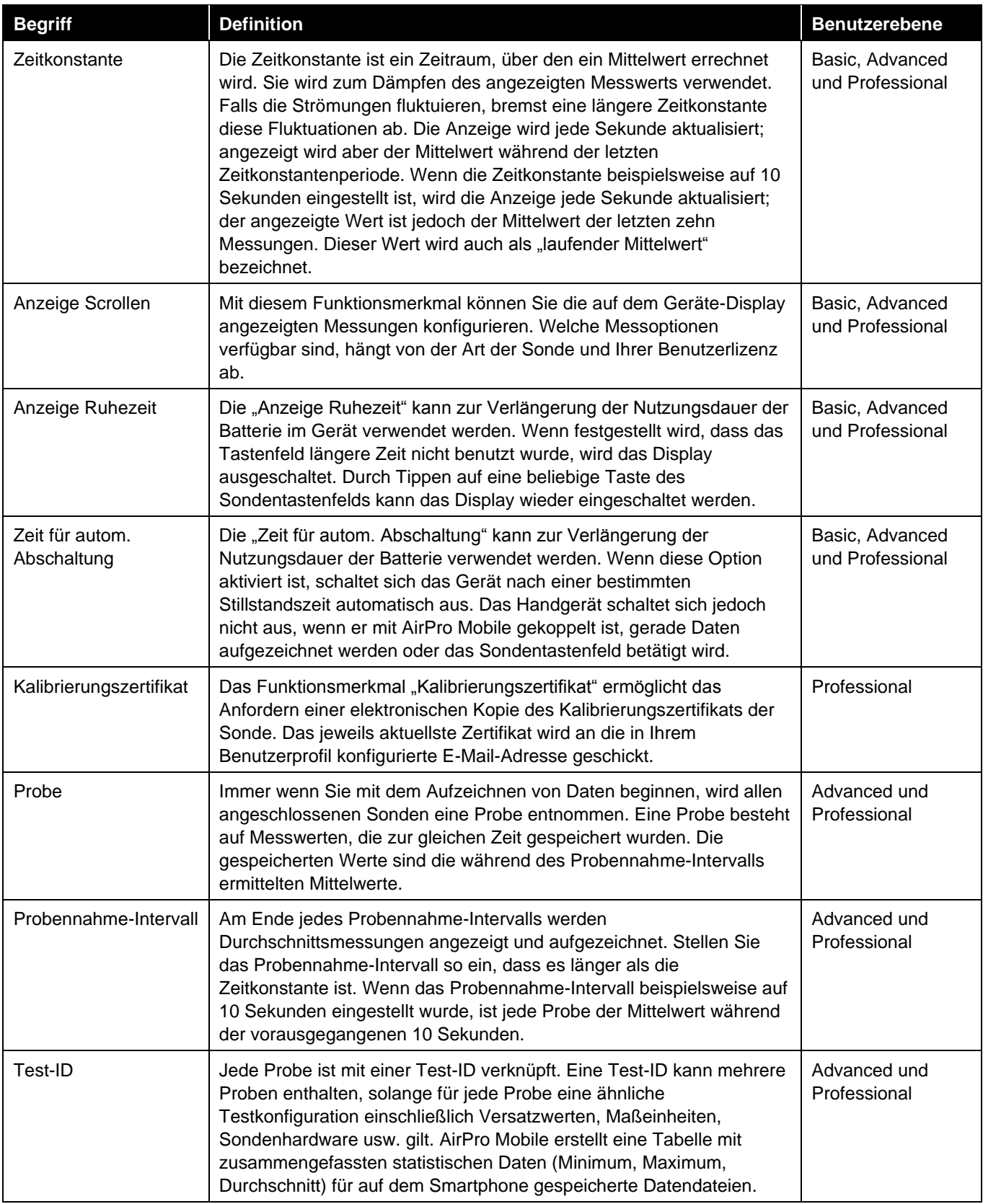

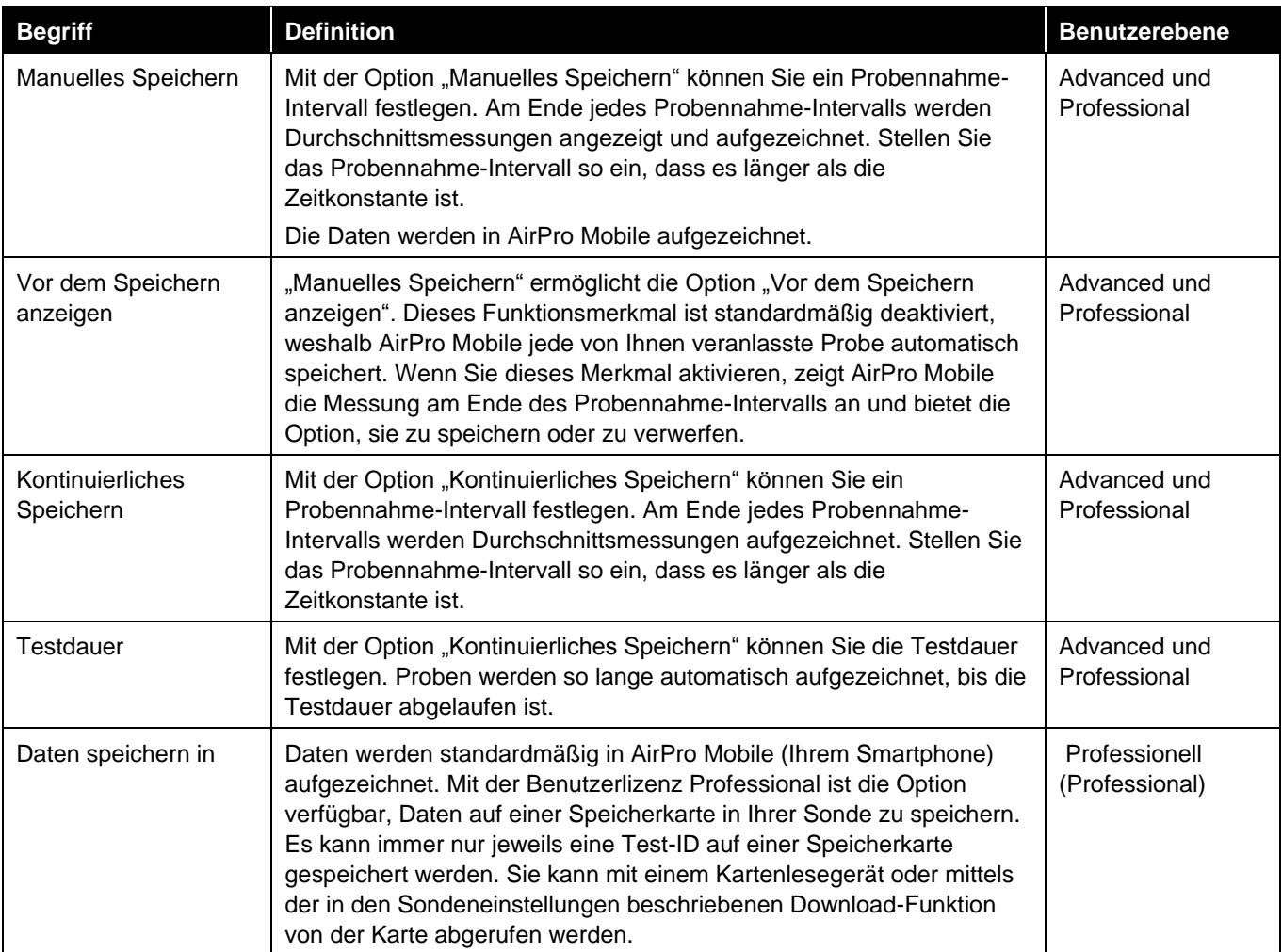

## **Häufig verwendete Symbole**

In diesem Handbuch wie auch auf dem Produkt werden die folgenden Symbole verwendet. Die Bedeutung dieser häufig verwendeten Symbole wird nachstehend kurz erläutert.

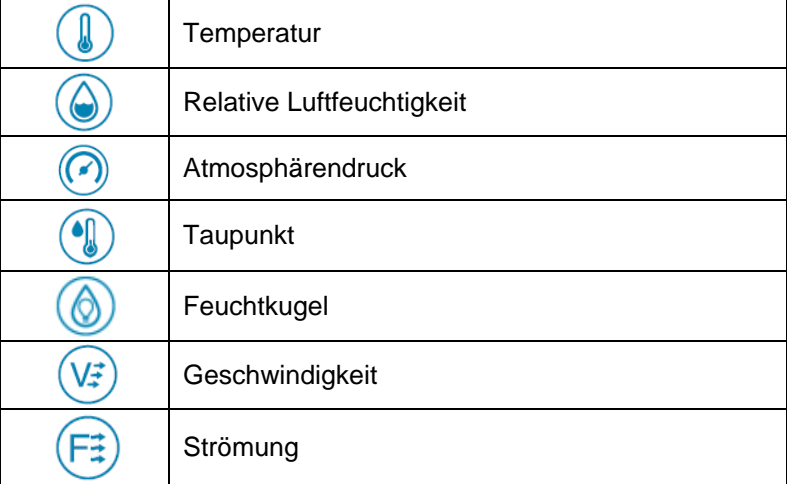

## <span id="page-26-0"></span>**A i r P r o M o b i l e**

Die AirPro Mobile-Anwendung ist in den Benutzerebenen Basic, Advanced und Professional erhältlich. Die Benutzerebene Basic wird kostenlos angeboten, während für die Ebenen Advanced und Professional eine Lizenz erforderlich ist. Anhand der folgenden Tabelle können Sie entscheiden, welche Funktionsmerkmale Sie für Ihre Anwendung brauchen.

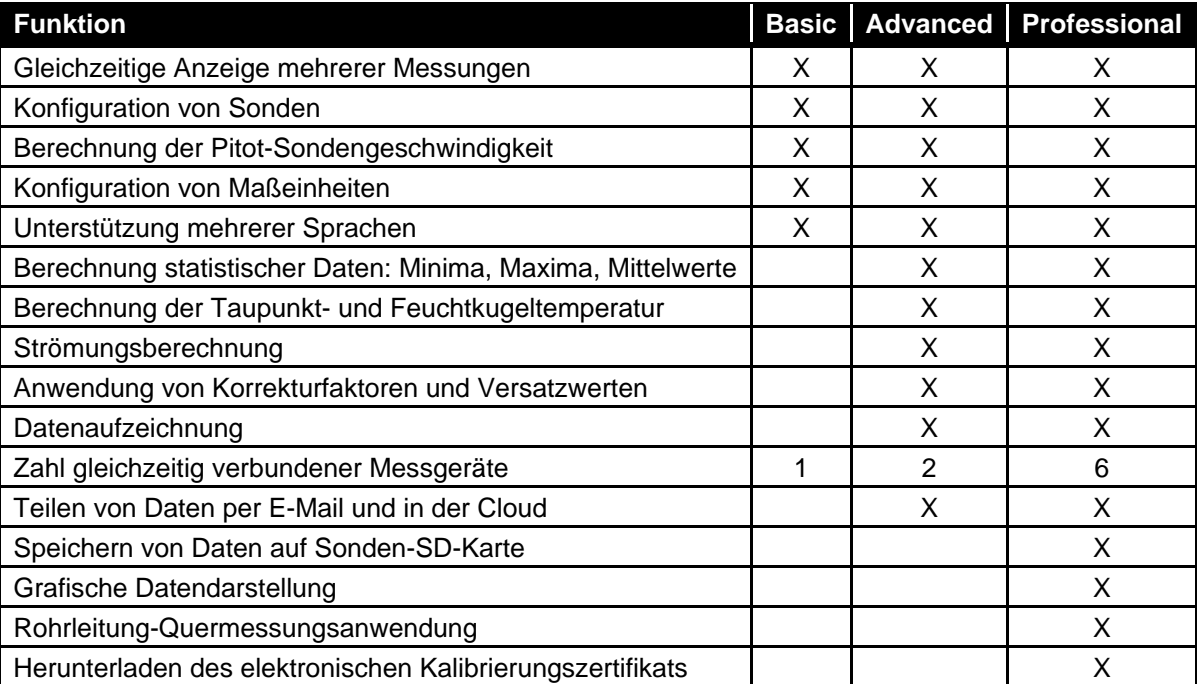

Vor dem erstmaligen Gebrauch von AirPro Mobile müssen Sie ein neues Konto anlegen oder sich in einem vorhandenen Konto anmelden. Sobald Sie über ein Konto verfügen, aktiviert AirPro Mobile die der Lizenzebene Ihres Kontos entsprechenden Funktionsmerkmale.

Wenn Sie sich für andere AirPro-Benutzerebenen als Basic entscheiden und dafür bezahlen, können Sie Ihre Lizenz mit zwei Smartphones verknüpfen. Sollten Sie später einmal versuchen, diese Lizenz mit einem dritten Smartphone zu verknüpfen, wird ein Hinweis angezeigt, dass Sie Ihr Gerätelimit bereits erreicht haben. Auf<https://my.tsi.com/> sehen Sie eine Liste der Geräte, die mit Ihrem Konto aktuell verknüpft sind. Sie müssen eines dieser Geräte wieder entfernen, bevor Sie Ihre Lizenz mit einem neuen Smartphone verknüpfen können.

## **Smartphone-Voraussetzungen**

AirPro Mobile kann mit Smartphones eingesetzt werden, die unter Android 4.3 oder iOS 9 oder späteren Versionen betrieben werden.

### **Hinweis**

AirPro Mobile unterstützt die in [Anhang A](#page-48-0) angegebenen Sprachen. Die auf Ihrem Smartphone vorgenommene Sprachenwahl bestimmt, in welcher Sprache AirPro Mobile angezeigt wird.

## **AirPro Mobile herunterladen**

AirPro Mobile kann von <https://itunes.apple.com/us/app/airpro-mobile/id1146476516?mt=8> heruntergeladen werden (für iOS).

AirPro Mobile kann von <https://play.google.com/store/apps/details?id=com.tsi.android&hl=enfor> heruntergeladen werden (für Android).

## <span id="page-27-0"></span>**Ein Konto einrichten**

Bevor Sie AirPro Mobile verwenden können, müssen Sie ein Konto anlegen. Gehen Sie zu [https://my.tsi.com/,](https://my.tsi.com/) um ein Konto zu erstellen, Codes einzulösen und Ihre Geräte und Sonden zu verwalten. Sie können Ihr Konto mit bis zu zwei Geräten verknüpfen. Wenn Sie es mit einem dritten Gerät verknüpfen möchten, müssen Sie zunächst die Verknüpfung mit einem der vorhandenen Geräte aufheben. Melden Sie sich dazu in<https://my.tsi.com/> an und verwalten Sie Ihre Geräte. AirPro Mobile überprüft Ihre Benutzerlizenz immer dann, wenn die Anwendung geöffnet wird und eine Verbindung mit einem Netzwerk herstellt.

## **Bei AirPro Mobile anmelden**

So melden Sie sich an:

- 1. Tippen Sie auf das AirPro Mobile-Symbol auf dem Bildschirm Ihres Smartphones.
- 2. Geben Sie auf dem daraufhin erscheinenden Anmeldebildschirm die E-Mail-Adresse und das Kennwort ein, die Sie zuvor registriert haben. Wählen Sie dann die Option **Anmelden**.

**Hinweis**: Hinweise zum Registrieren Ihrer E-Mail-Adresse finden Sie unter [Ein Konto einrichten.](#page-27-0)

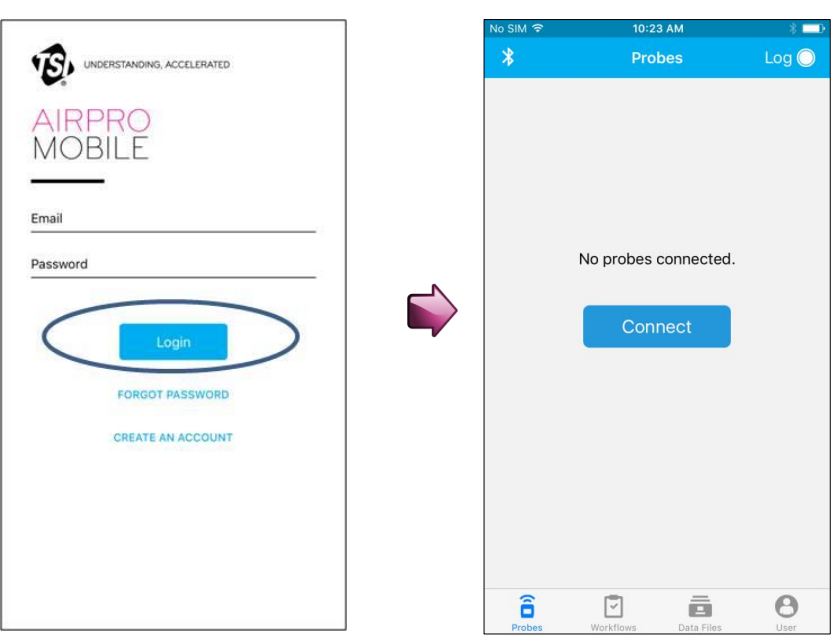

1. Nach Ihrer Anmeldung sucht AirPro Mobile nach verfügbaren Sonden. Wenn "Keine Sonden verbunden" angezeigt wird, schalten Sie ein AirPro-Messgerät, z. B. ein Modell AP800 oder Modell AP500, mit einer damit verbundenen Sonde ein.

â

2. Wählen Sie **Verbinden**.

## **AirPro Mobile mit einer Sonde verbinden**

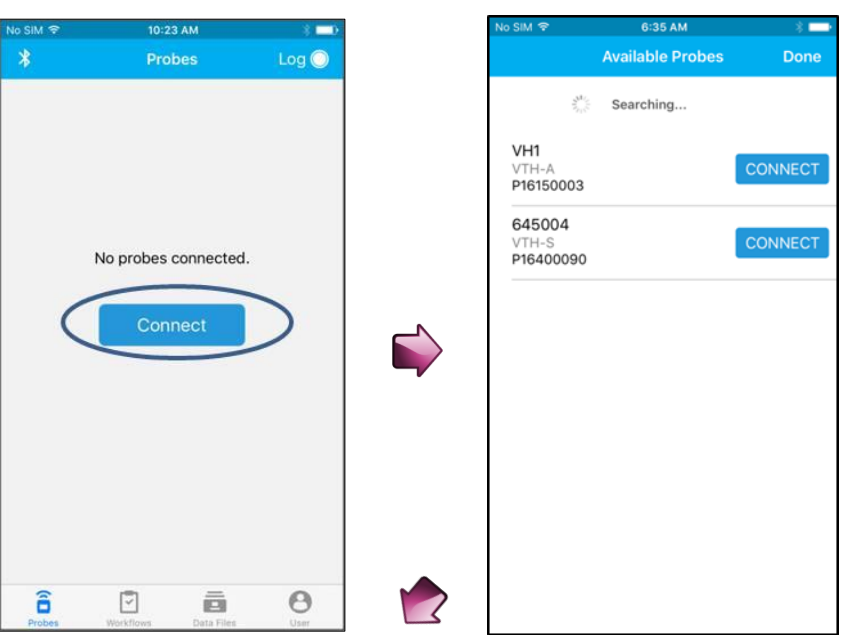

### â **Verfügbare Sonden**

AirPro Mobile führt die gefundene(n) Sonde(n) auf. Die Anwendung zeigt für jede gefundene Sonde das Modell, die Seriennummer und den programmierbaren *Namen der Einheit* an. Wenn Sie Ihre Probe nicht sehen, wischen Sie über den Bildschirm "Verfügbare Sonden", um diesen zu aktualisieren.

- 1. Wählen Sie **Verbinden**. Wenn AirPro Mobile eine Verbindung mit der Sonde herstellt, erscheint der Hinweis **Verbindung trennen** und die Sonde wird mit einer durchgehend blau leuchtenden LED-Anzeige gekennzeichnet.
- 2. Wählen Sie **Fertig**, um für jede verbundene Sonde den Sondenmesswertbildschirm anzuzeigen.

Wenn Sie im Besitz einer Advanced-Lizenz sind, können Sie bis zu zwei Sonden verbinden, als Inhaber einer Professional-Lizenz bis zu sechs.

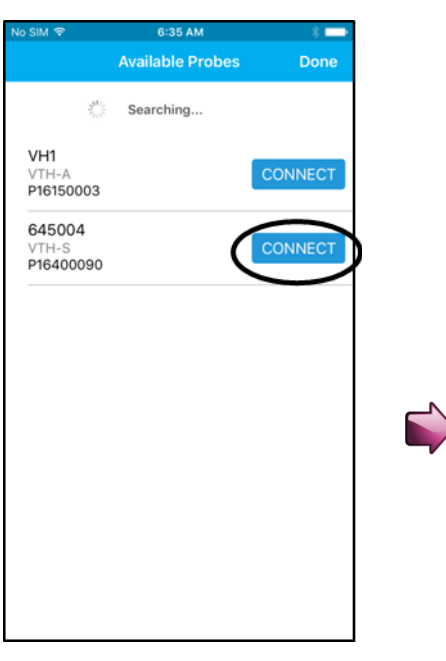

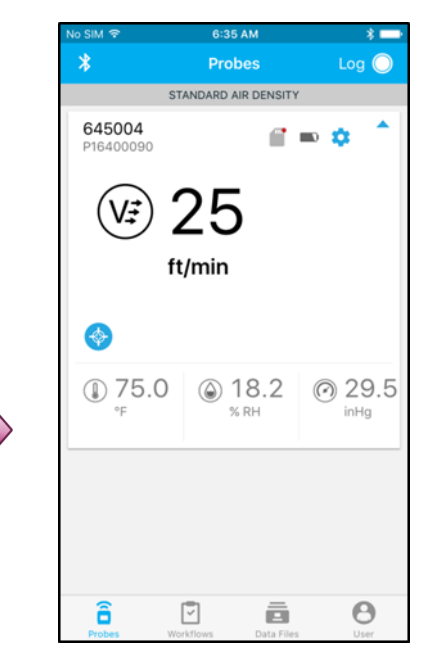

## **Sondenspezifische Konfigurationen**

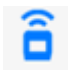

## **Die Sonde einrichten**

Viele der Einstellungen auf dem Sondenmesswertbildschirm und der Geräteoberfläche können im Menü "Sondeneinstellungen" konfiguriert werden.

Um diese Einstellungen vorzunehmen, tippen Sie auf das

Symbol **auf** dem Sondenmesswertbildschirm.

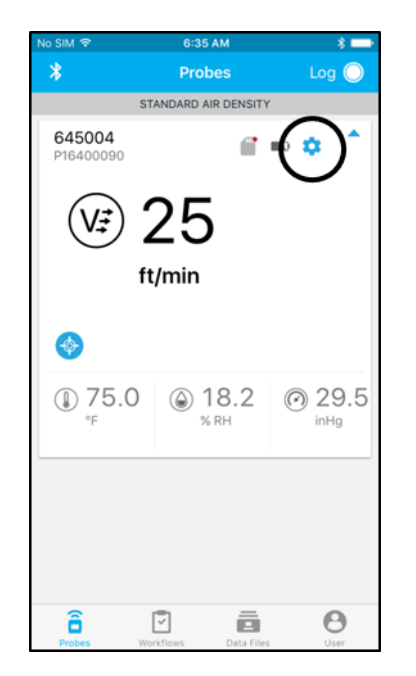

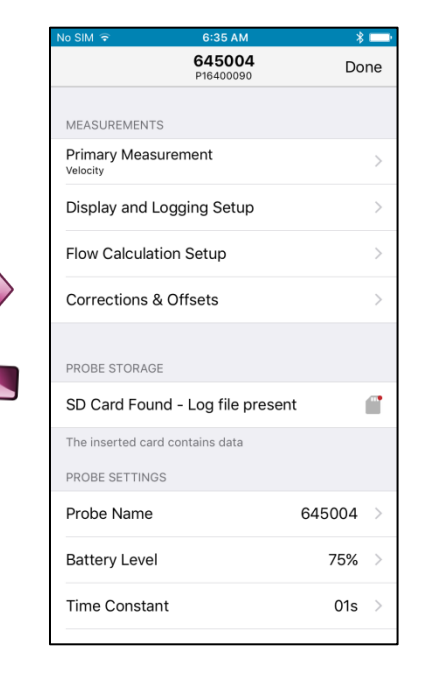

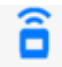

### **Sollwert anzeigen**

Für die Hauptmessung kann eine Sollwertskala konfiguriert werden, aus der hervorgeht, wie weit der aktuelle Messwert von dem gewünschten Wert entfernt ist.

So konfigurieren Sie einen Sollwert auf dem Sondenmesswertbildschirm und zeigen diesen an:

- 1. Tippen Sie auf  $\bullet$
- 2. Aktivieren Sie die Option **Sollwert anzeigen**.
- 3. Geben Sie einen Sollwert ein und wählen Sie **Speichern**.
- 4. Geben Sie einen Sollwertbereich ein und wählen Sie **Speichern**.

Ihre Auswahl wird in AirPro Mobile gespeichert.

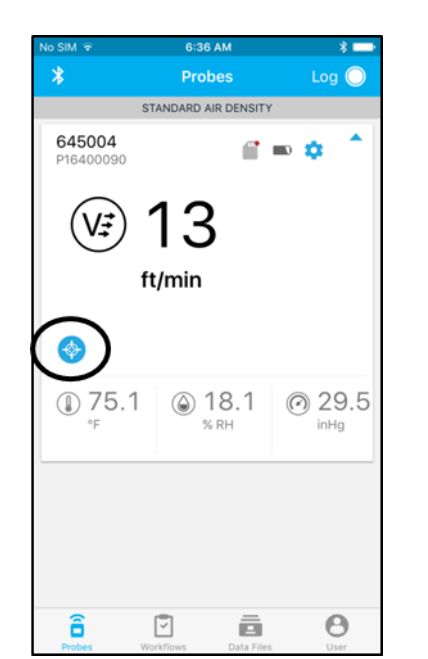

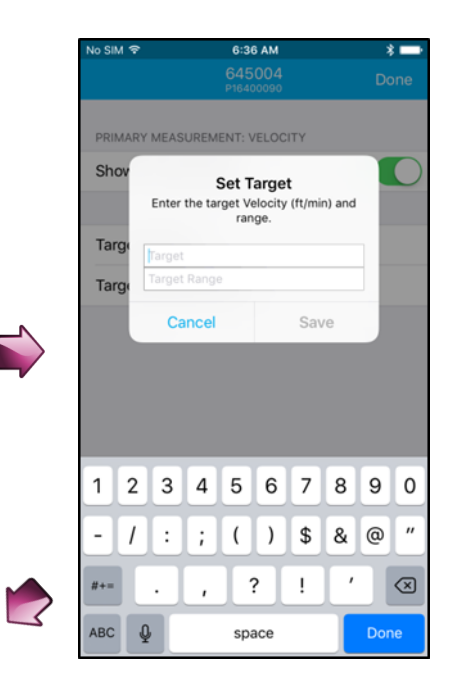

## <span id="page-30-0"></span>**Datenaufzeichnung**

Die Datenaufzeichnungsfunktion ist mit den Lizenzen Advanced und Professional verfügbar. Sie können Daten auch mit mehreren Sonden gleichzeitig aufzeichnen, um eine Beurteilung der allgemeinen Systemleistung zu ermöglichen. Sie können die Aufzeichnung im Modus "Manuelles Speichern" oder "Kontinuierliches Speichern" durchführen. Im Modus "Manuelles Speichern" können Sie entscheiden, wann Sie eine Probe entnehmen möchten. Im Modus "Kontinuierliches Speichern" dagegen können Sie die Datenerfassung automatisieren. AirPro Mobile speichert Ihre Daten standardmäßig auf Ihrem Smartphone. Dazu muss Ihr Smartphone Sichtverbindung zu Ihrer Sonde haben und beide dürfen um nicht mehr als 25 m voneinander entfernt sein. Mit der Benutzerlizenz Professional ist außerdem die Option einer unbeaufsichtigten Aufzeichnung verbunden. Mit der unbeaufsichtigten Aufzeichnung können Sie Messdaten auf der SD-Karte des Messgeräts (die aber nicht von TSI erhältlich ist) speichern; Sie können die Verbindung mit Ihrem Smartphone also trennen und dieses mit sich führen. Beim Aufzeichnen auf der Speicherkarte der Sonde trennt das Messgerät automatisch die Verbindung mit AirPro Mobile. Das Display zeigt an, dass es Daten aufzeichnet  $\left(\bigoplus$ ), und es stellt keine weitere Verbindung mit einer AirPro Mobile-Anwendung her, bevor die Testdauer abgelaufen ist.

Die Daten können mit AirPro Mobile angezeigt werden. Die zugehörigen Dateien können auch auf Ihren Desktop-Computer verschoben und mit Tabellenkalkulationsprogrammen wie Microsoft® Excel® geöffnet werden.

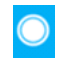

### **Aufzeichnen**

Aufzeichnungen können verwaltet werden, während Sie die Messungen auf dem Aufzeichnungsbildschirm überwachen.

1. Verbinden Sie mindestens eine Sonde mit AirPro Mobile.

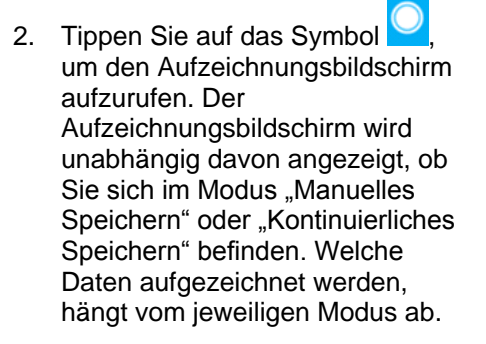

## **Aufzeichnung starten**

Immer wenn Sie eine Aufzeichnung starten, werden Daten von allen verbundenen Sonden gleichzeitig erfasst.

- 1. Bevor Sie mit dem Aufzeichnen beginnen, können Sie die Testdetails festlegen, indem Sie entsprechende Fotos und Bemerkungen (? a) beifügen.
- 2. Tippen Sie auf  $\bigcirc$ , um mit der Datenerfassung zu beginnen. Sie können auf dem Sondentastenfeld aber auch auf drücken.
- 3. AirPro Mobile zeigt an, wenn die Datenerfassung abgeschlossen ist.
- 4. Unter Datendateien finden Sie eine Anleitung für das Anzeigen und Verwalten der aufgezeichneten Daten.

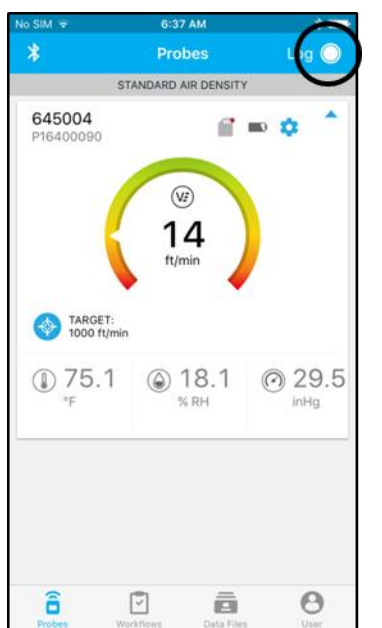

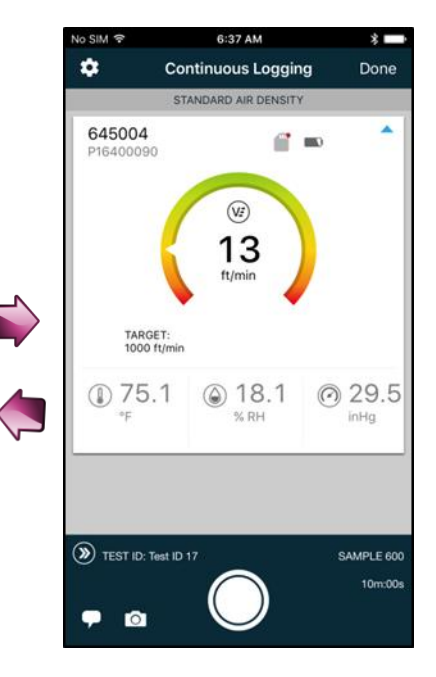

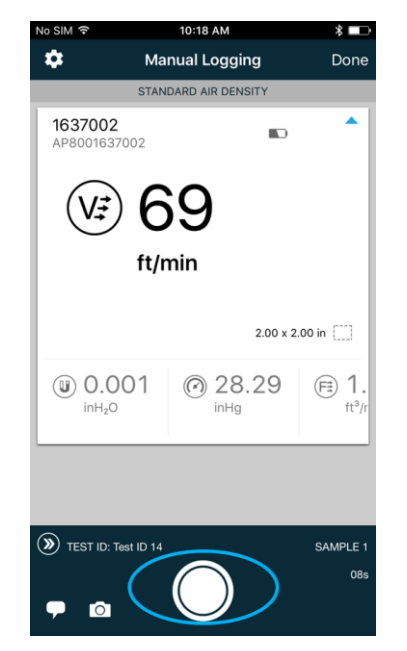

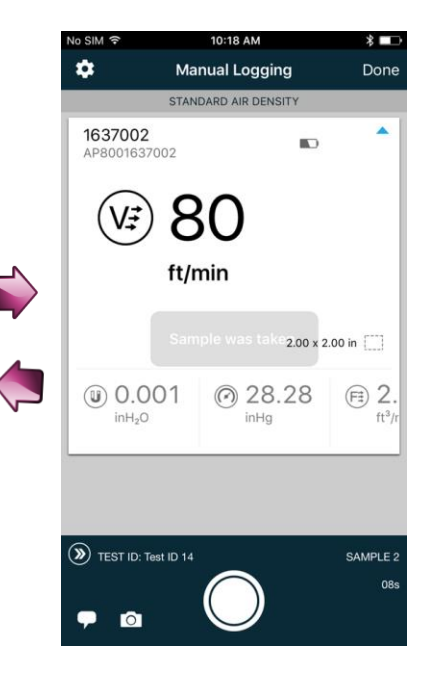

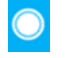

## **Einstellungen für die Datenaufzeichnung**

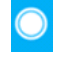

### **Aufzeichnung einrichten**

Auf die Parameter für die Datenaufzeichnung kann im Menü "Aufzeichnungseinstellungen" zugegriffen werden. Diese Einstellungen werden in AirPro Mobile gespeichert.

- 1. Tippen Sie auf  $\bullet$ , um die Aufzeichnungsparameter zu konfigurieren oder anzuzeigen.
- 2. Wählen Sie **Test-ID**, um den Namen der Testdatei zu ändern. Wenn Sie keine Test-ID eingeben, weist AirPro Mobile einen Namen zu.
- 3. Um den Aufzeichnungsmodus zu ändern, wählen Sie **Manuelles Speichern** oder **Kontinuierliches Speichern.**

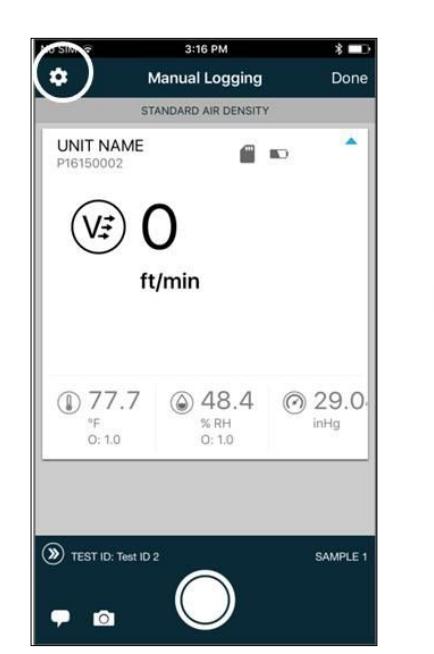

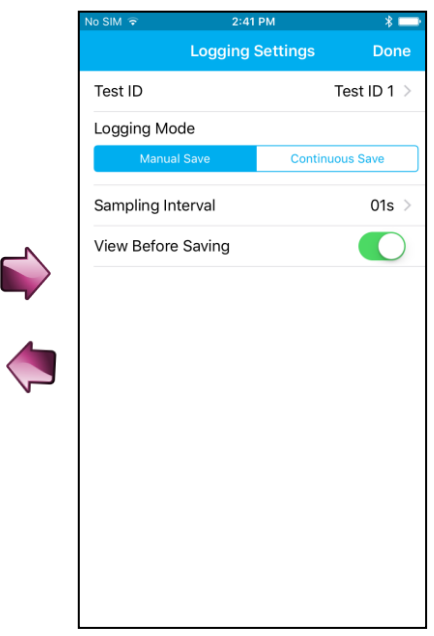

## $\blacksquare$

## **Datendateien**

Das Menü "Datendateien" enthält eine Liste der Testdatensätze, die Sie auf dem Bildschirm "Datenaufzeichnung" erstellt haben. Dieses Menü ist mit den AirPro Mobile-Benutzerlizenzen Advanced und Professional verfügbar. Sie können aufgezeichnete Daten in AirPro Mobile anzeigen und die Datendateien auf diesem Bildschirm verwalten. So können Sie z. B. Dateien löschen, Fotos hinzufügen oder Dateien zur weiteren Berichterstattung an Ihr Desktop-System weiterleiten.

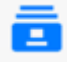

### **Datendateien**

Auf dem Bildschirm "Datendateien" sind die mit AirPro Mobile gespeicherten Dateien aufgelistet.

- Tippen Sie auf  $\blacksquare$ , um das Menü "Datendateien" aufzurufen.
- Wählen Sie eine beliebige Test-ID aus, um die zugehörigen Details anzuzeigen.

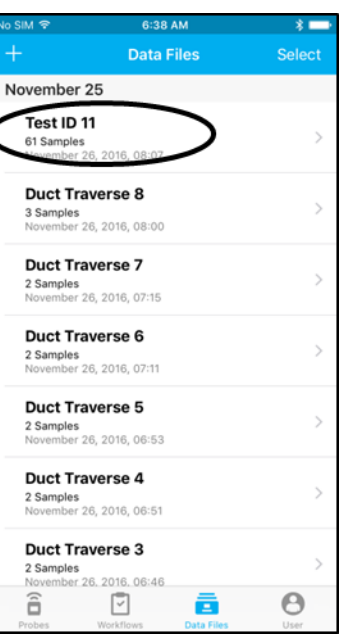

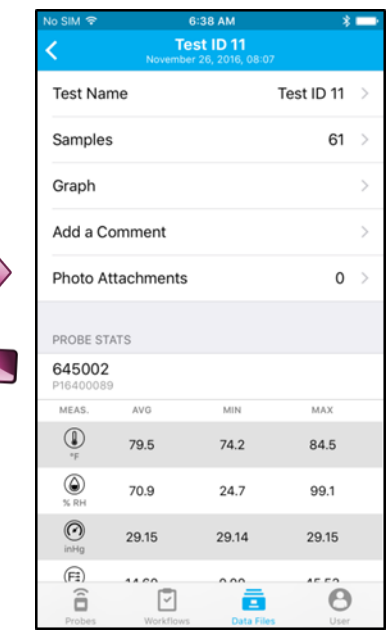

#### Ξ **Informationen in Datendateien anzeigen**

Sie können für jede Datendatei Informationen anzeigen und ändern, die Sie zuvor mit dem Test verbunden haben, z. B. den **Testnamen**, **Bemerkungen** und **Anhänge**.

In der Tabelle **Statistische Sondendaten** werden zusammenfassende statistische Daten angezeigt.

- Wählen Sie **Proben**, um die mit dem Test verbundenen Probendatensätze anzuzeigen.
- Wählen Sie **Kurve**, um die Messwerte anzuzeigen, die in Form einer Grafik dargestellt werden sollen. (Mit der Benutzerlizenz Professional verfügbar.)

Sie können alle Proben im Test zurücksetzen. Nachdem die Daten zurückgesetzt wurden, wird die Test-ID wieder zum Erfassen neuer Daten verfügbar.

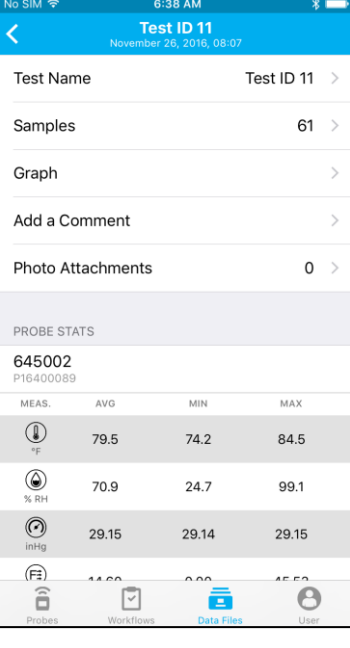

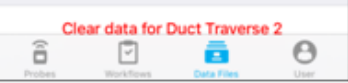

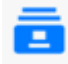

### **Datendateien löschen**

Um Testdateien in AirPro Mobile für iOS zu löschen, tippen Sie auf **Auswählen**, markieren die zu

löschenden Tests und tippen auf  $\overline{m}$ . Wählen Sie dann **Fertig**.

Wenn Sie AirPro Mobile für Android verwenden, tippen Sie auf einen Testnamen auf der Liste und halten Sie den Finger darauf. Daraufhin erscheint ein Testauswahlmenü.

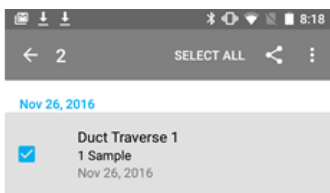

Markieren Sie die zu löschenden

Dateien, wählen Sie und dann **Löschen**.

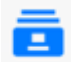

### **Datendateien weitergeben**

Um die Informationen eines oder mehrerer Test mit anderen zu teilen, tippen Sie auf **Auswählen** und markieren Sie die Tests, die Sie an andere weitergeben möchten. Wählen

Sie das Symbol **U** und dann die geeignete Anwendung, um den Vorgang abzuschließen.

Wenn Sie AirPro Mobile für Android verwenden, tippen Sie auf einen Testnamen auf der Liste und halten Sie den Finger darauf. Daraufhin erscheint ein Testauswahlmenü.

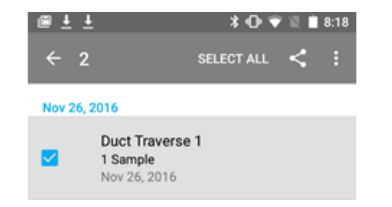

Markieren Sie die Dateien, die Sie weitergeben möchten. Wählen Sie das Symbol  $\leq$  und dann die geeignete Anwendung, um den Vorgang abzuschließen.

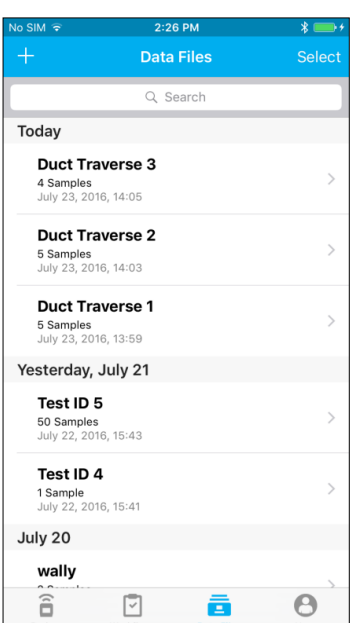

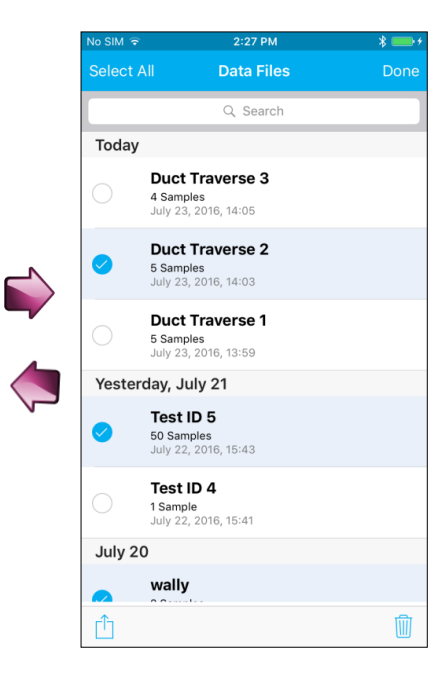

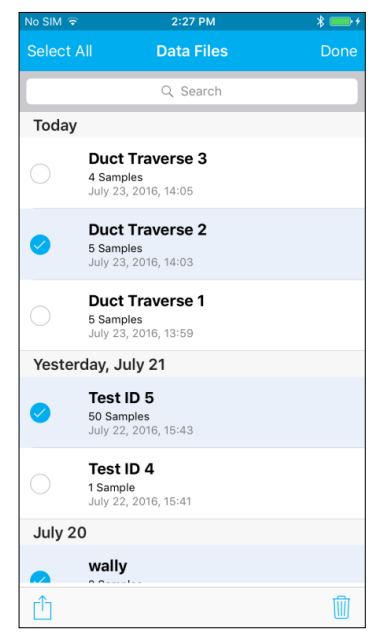

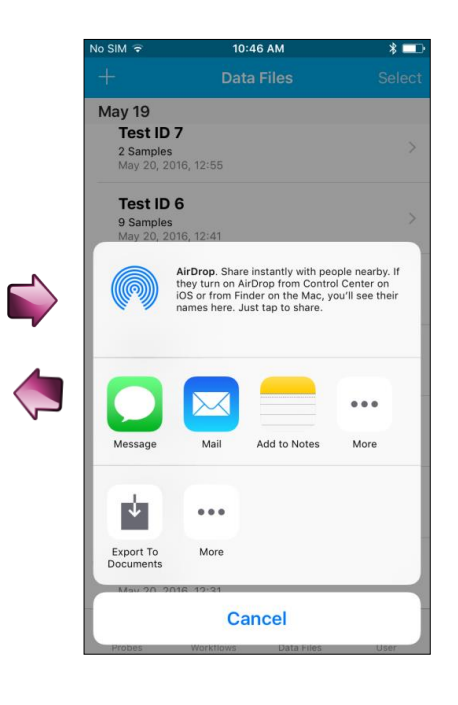

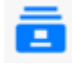

### **Neuen Test erstellen**

Um manuell einen neuen Testdatensatz zu erstellen, wählen

Sie **. Der aktuelle** Datendateiname (z. B. Test-ID) wird standardmäßig um 1 erhöht. Sie können den Namen auch durch Hinzufügen von Text, Zahlen und Satzzeichen ändern und auf diese Weise einen neuen Testdateinamen erstellen.

### Wählen Sie abschließend **Speichern**.

Dieser Testdatensatz wird für das Aufzeichnen von Proben zur Verfügung gestellt. Für nähere Einzelheiten siehe Datenaufzeichnung.

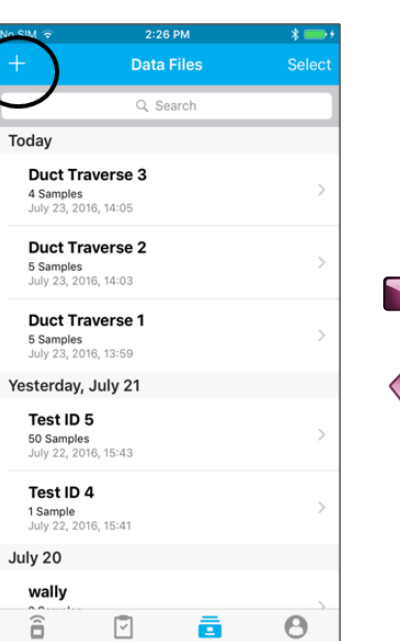

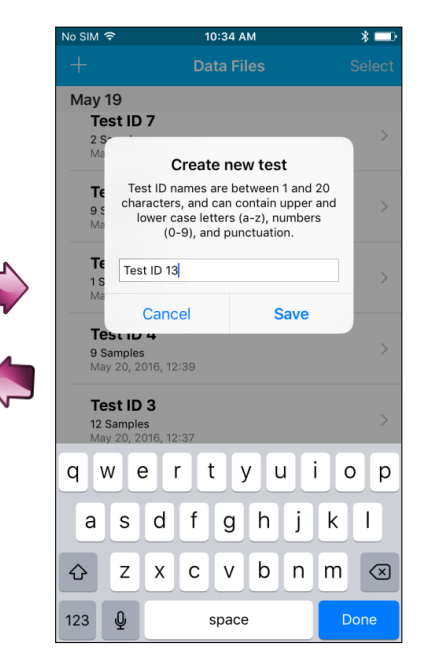

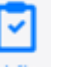

## **Abläufe**

Der Ablauf Rohrleitung-Quermessung ist mit der AirPro Mobile-Benutzerlizenz Professional verfügbar. Es stehen zwei Rohrleitungs-Quermessmethoden zur Verfügung: "log-Tchebycheff" (oder einfach nur "log-T") and "Gleiche Fläche".

Die Ablauffunktion führt Sie Schritt für Schritt durch die Messung. AirPro Mobile unterstützt Sie bei der Berechnung und Aufzeichnung der Messpunkte.

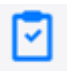

## **Durchführung des Ablaufs**

Tippen Sie auf das Ablaufsymbol

 $\overline{\mathcal{C}}$ ), um den Ablauf zu starten.

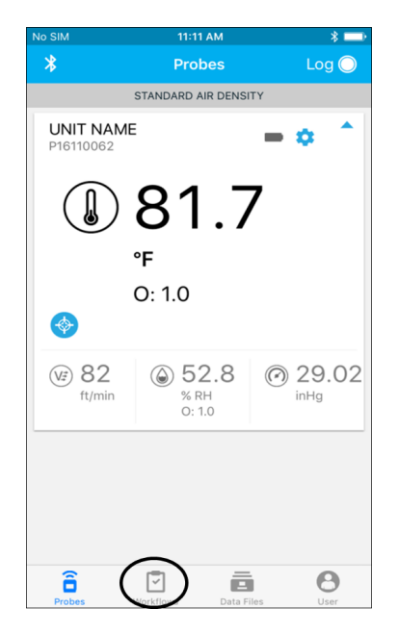

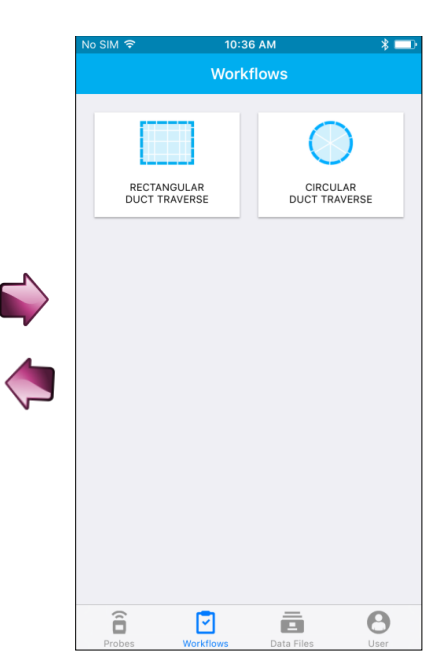

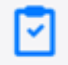

## **Art der Rohrleitung auswählen**

Wählen Sie die Art der Rohrleitung aus, in der mit der Sonde eine Quermessung durchgeführt werden soll: rechteckig oder kreisförmig.

In diesem Beispiel wurde eine Quermessung in einer rechteckigen Rohrleitung ausgewählt. Für eine runde Rohrleitung kommen ähnliche Schritte zur Anwendung.

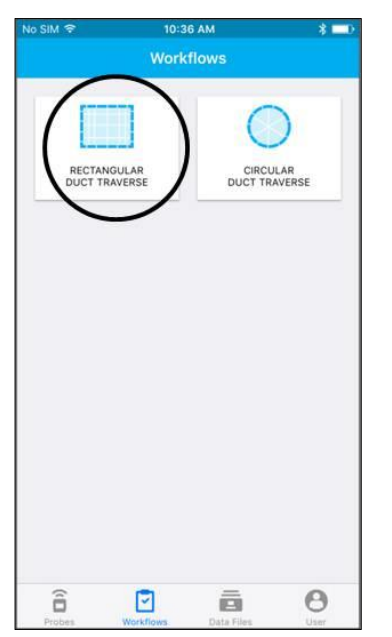

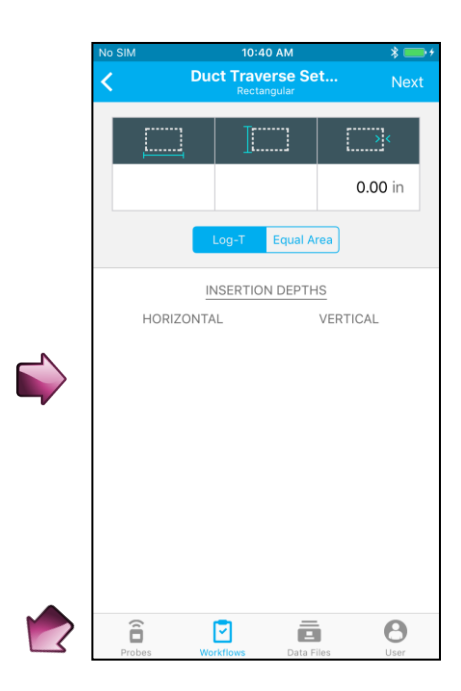

## **Setup der Rohrleitung-Quermessung**

- Geben Sie die Außenmaße der Rohrleitung und die Wanddicke an. Wenn Ihnen die Innenabmessungen der Rohrleitung bekannt sind, geben Sie diese ein; geben Sie für die Wanddicke aber den Wert 0 ein.
- **Hinweis**: Die hier festgelegten Maße werden in der Sonde beibehalten, nachdem Sie den Ablauf Rohrleitung-Quermessung beenden. Sie werden bei der Strömungsberechnung als die neuen Maße verwendet. Nähere Informationen sind dem Setup der Strömungsberechnung oder dem Setup der Pitot-Strömung im Menü "Sondeneinstellungen" zu entnehmen.
- Wählen Sie die gewünschte  $Quermess methode -$  "Log-T" oder "Gleiche Fläche" – aus.

AirPro Mobile berechnet auf der Basis der von Ihnen eingegebenen Daten die Einstecktiefe.

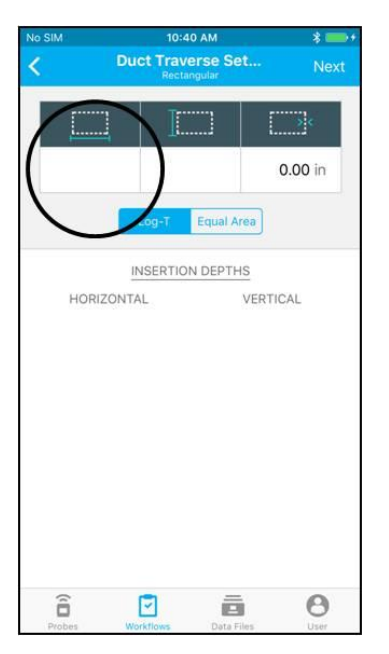

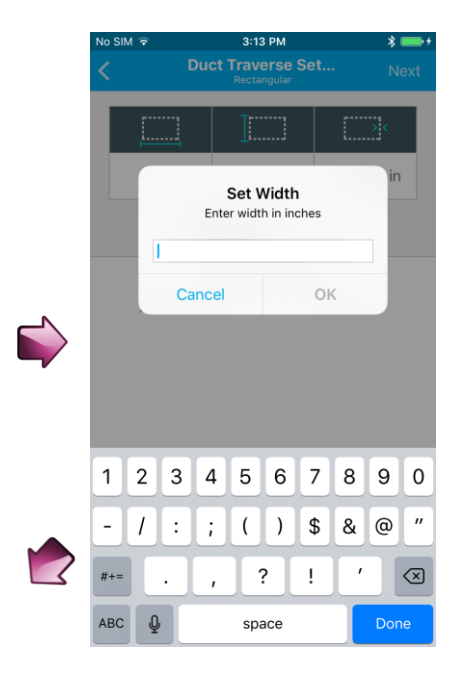

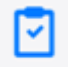

## **Setup der Rohrleitung-Quermessung** *(Fortsetzung)*

Wählen Sie **Weiter**, um die Einstellungen für die Sonde und die Datenaufzeichnung anzuzeigen.

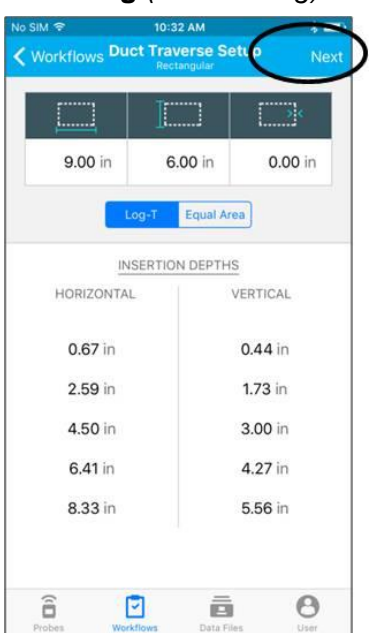

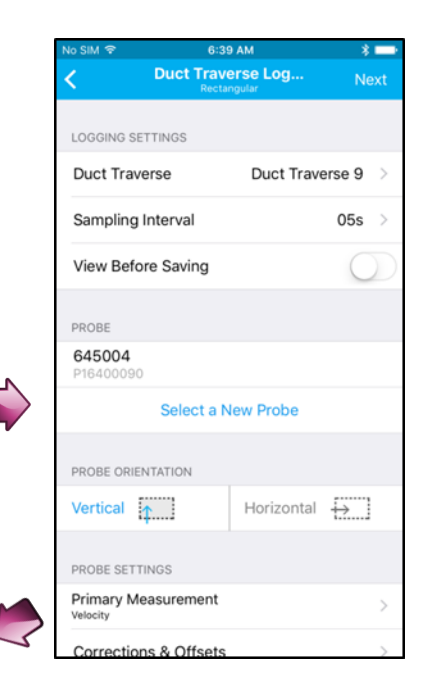

## M

## **Setup der Rohrleitung-Quermessung** *(Fortsetzung)*

Es werden die Parameter für die Datenaufzeichnung angezeigt.

- Geben Sie einen Namen für die **Rohrleitung-Quermessung** ein; alle Daten werden unter dieser Test-ID aufgezeichnet.
- Geben Sie im Feld **Probennahme-Intervall** an, wie lange an jeder Einsteckstelle Daten erfasst werden sollen.
- Rohrleitung-Quermessungen müssen im manuellen Aufzeichnungsmodus vorgenommen werden. Wählen Sie **Vor dem Speichern anzeigen**, wenn Sie selbst entscheiden möchten, ob einzelne Proben verworfen oder gespeichert werden sollen.
- **Hinweis**: Die hier festgelegten Werte werden nach Beendigung des Ablaufs Rohrleitung-Quermessung nicht beibehalten.

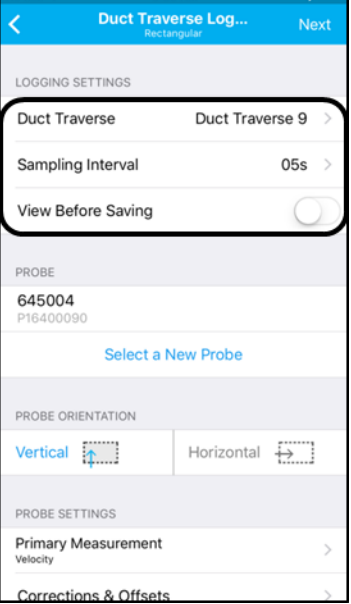

 $\rightarrow$   $-$ 

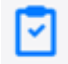

⊽

## **Setup der Rohrleitung-Quermessung** *(Fortsetzung)*

Sie können eine beliebige mit AirPro Mobile verbundene Sonde auswählen, mit der eine Rohrleitung-Quermessung durchgeführt werden kann: VTH-S, VTH-A, VT-S, VT-A, AP800.

- Vergewissern Sie sich, dass die Sonde der von Ihnen gewünschten entspricht; wenn das nicht der Fall ist, wählen Sie **Eine neue Sonde auswählen**.
- Wählen Sie auch die **Sondenausrichtung** in der Rohrleitung aus: "Vertikal" oder "Horizontal".

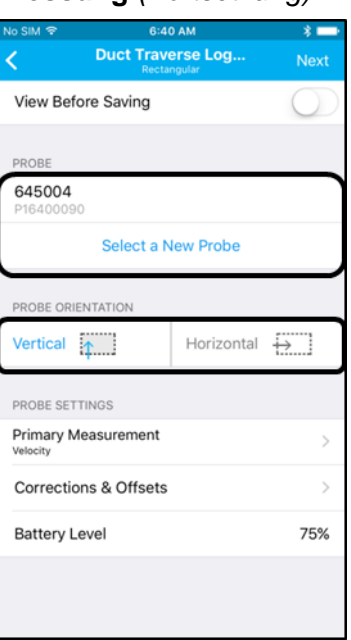

## **Setup der Rohrleitung-Quermessung** *(Fortsetzung)*

Hier sehen Sie die zutreffenden Parameter aus dem Menü "Sondeneinstellungen".

**Hinweis**: Die hier festgelegten Werte werden in der Sonde beibehalten, nachdem Sie den Ablauf Rohrleitung-Quermessung beenden.

- Wählen Sie die **Hauptmessung** aus, also den Parameter, den Sie während der Rohrleitung-Quermessung überwachen möchten: Luftströmung oder -geschwindigkeit. Dies hat keine Auswirkungen darauf, welche Messungen aufgezeichnet werden.
- Überprüfen Sie, ob die Einstellungen für die **Korrekturen und Versatzwerte** der Messung korrekt sind.
- Überprüfen Sie, ob die **Batterieladung** für die Durchführung des gesamten Ablaufs ausreicht.

Wählen Sie **Weiter**, um den Bildschirm für die Quermessung anzuzeigen.

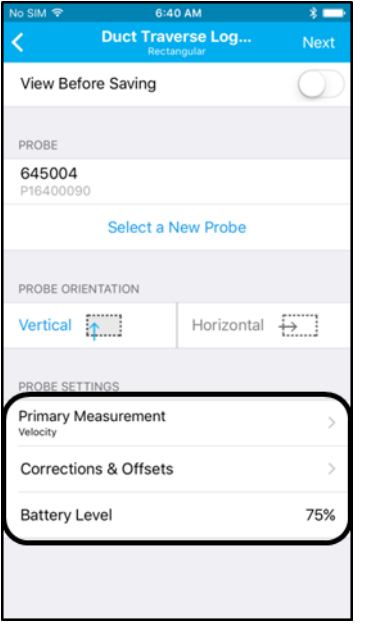

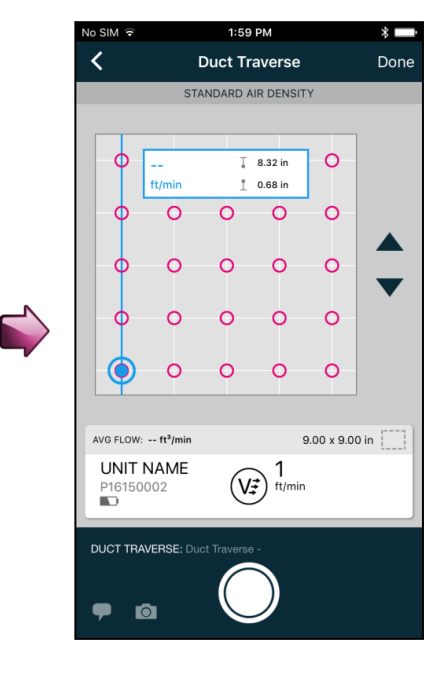

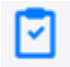

## **Setup der Rohrleitung-Quermessung** *(Fortsetzung)*

Setzen Sie die Sonde in die erste Zugangsöffnung ein und tippen Sie auf O, um eine Datenprobe zu entnehmen. Sie können die Probennahme auch damit beginnen, dass Sie auf dem Sondentastenfeld auf  $\bigodot$  drücken.

Nach Entnahme der Datenprobe geht die Positionsanzeige  $\left( \circledast \right)$  zur nächsten Einsteckstelle weiter. Mit den Pfeilen **A**und **V** können Sie einzelne Einsteckstellen auslassen. Sie können auch auf eine beliebige Stelle tippen, um dort eine Probe zu entnehmen.

Alle Messwerte werden in der Rohrleitung-Quermessungsdatei gespeichert. Diese Datei kann im Menü "Datendateien" angezeigt werden.

Wählen Sie nach Abschluss der Quermessung **Fertig** aus.

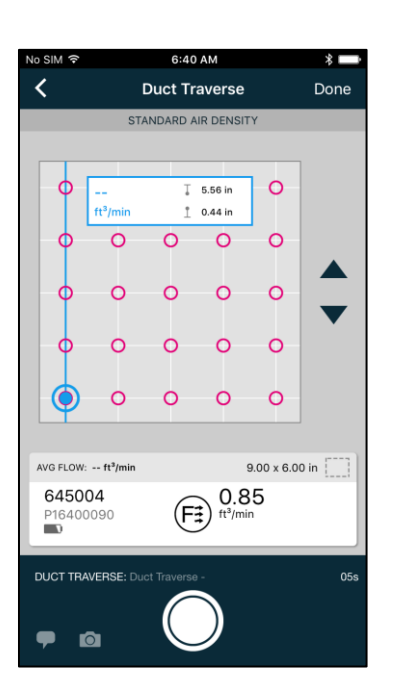

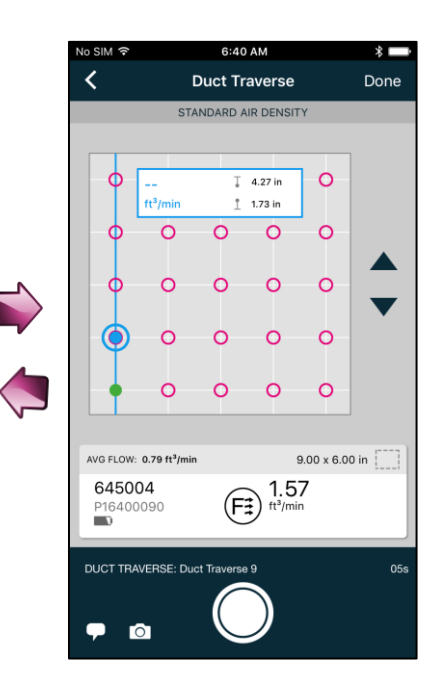

## **Globales Setup, Maßeinheiten und Setup von Standard/Ist-Wert**

Die Menüs des globalen Setups ermöglichen das Konfigurieren und Anzeigen globaler Informationen für AirPro Mobile und alle angeschlossenen Sonden. Zu den globalen Parametern gehören Ihr Benutzerkonto und Ihre Profilinformationen sowie Ihre Benutzereinstellungen, z. B. Maßeinheiten und Setup des Standard/Ist-Werts.

ぐ

# **Maßeinheiten**

Im globalen Setup-Menü sind mehrere Maßeinheiten verfügbar. Die hier gewählten Einstellungen werden in AirPro Mobile, allen Datenprotokollen und auf dem Sonden-Display widergespiegelt. Sie gelten für alle angeschlossenen Sonden.

 Wenn Sie mit AirPro Mobile für iOS arbeiten, wählen Sie im Menü

zunächst  $\bigcirc$  und dann **Maßeinheiten** aus. Wenn Sie AirPro Mobile für Android verwenden, wählen Sie zunächst **E.**, dann Einstellungen und abschließend **Maßeinheiten**.

- Wählen Sie die zu ändernde Messung aus.
- Wählen Sie die gewünschten neuen Maßeinheiten und dann **<** aus.

Diese Einstellungen werden in der Sonde gespeichert.

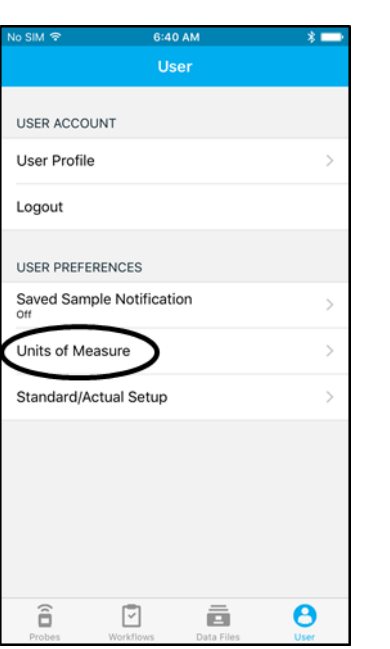

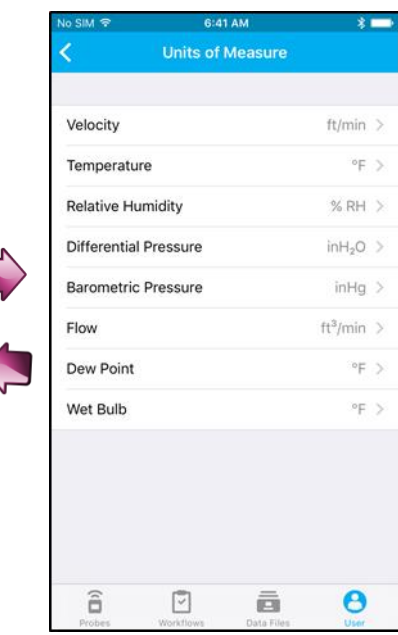

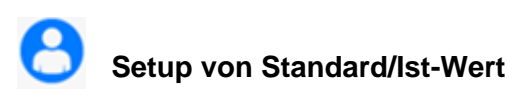

Standard- bzw. Ist-Korrekturen können auf Luftströmungen und geschwindigkeiten angewandt werden. Die hier gewählten Einstellungen werden in AirPro Mobile, auf dem Sonden-Display und in den Datenprotokollen widergespiegelt. Sie gelten für alle angeschlossenen Sonden.

- Wenn Sie mit AirPro Mobile für iOS arbeiten, wählen Sie im Menü zunächst  $\Theta$  und dann **Standard/Ist-Wert** aus. Wenn Sie AirPro Mobile für Android verwenden, wählen Sie zunächst **E**, dann Einstellungen und abschließend **Standard/Ist-Wert**.
- Geben Sie bei Verwendung von Modell AP800 den Temperaturwert ein, den Sie für Berechnungen der standardmäßigen und tatsächlichen Pitot-Geschwindigkeit und -Strömung verwenden möchten.
- Das AP500 und das AP800 messen den tatsächlichen Atmosphärendruck mit einem internen Sensor; es sind keine Benutzereingaben erforderlich.

Diese Einstellungen werden in der Sonde gespeichert.

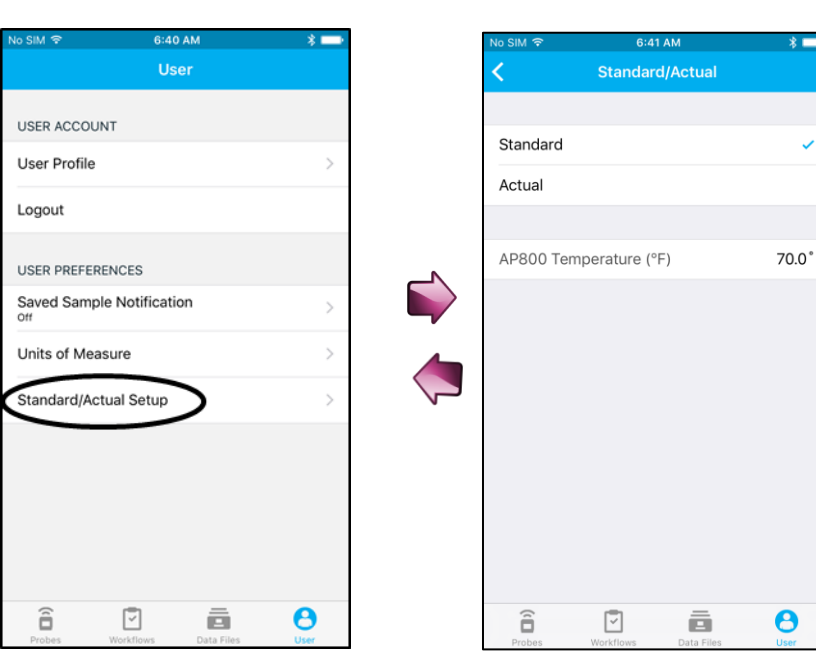

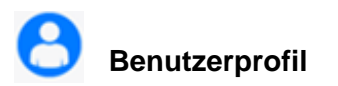

Im globalen Setup -Menü können Sie Ihr Benutzerprofil anzeigen und ändern. Dazu gehören Lizenzart, Name, E -Mail -Adresse, Rolle, Firmenname und Telefonnummer. Hier können Sie auch Ihr Kennwort ändern.

- Wenn Sie mit AirPro Mobile für iOS arbeiten, wählen Sie im Menü zunächst  $\bigcirc$  und dann **Benutzerprofil** aus. Wenn Sie AirPro Mobile für Android verwenden, wählen Sie zunächst **EXECUTE:** und dann **Benutzerprofil.**
- Um in einem beliebigen Feld Änderungen vorzunehmen, wählen Sie **Bearbeiten** .
- Wählen Sie **Speichern** .
- Wählen Sie **<**, um wieder den vorherigen Bildschirm aufzurufen.

**Hinweis**: Bei AirPro Mobile für iOS erscheint die Option, das Kennwort zu ändern, erst dann in der Scroll -Liste, wenn Sie **Bearbeiten** ausgewählt haben.

# **Gespeicherte Probenbenac**

Hier können Sie akustische Benachrichtigungen bzw. Benachrichtigungen durch Vibrationen einstellen, wenn Proben manuell gespeichert werden.

- Wählen Sie bei AirPro Mobile für iOS **8**. Wenn Sie AirPro Mobile für Android verwenden, wählen Sie zunächst  $\frac{1}{2}$  und dann **Einstellungen** .
- Wählen Sie im Menü die Option **Gespeicherte Probenbenachrichtigung** .
- Wählen Sie **Ton** oder **Vibration**, um die jeweilige Art der Probenbenachrichtigung zu aktivieren bzw. zu deaktivieren.
- Wählen Sie **<**, um wieder den vorherigen Bildschirm aufzurufen.

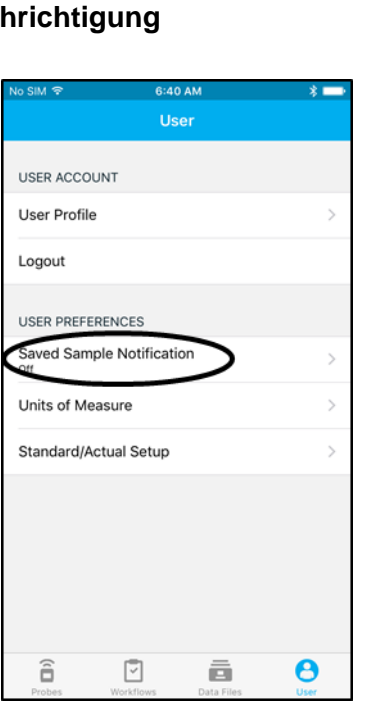

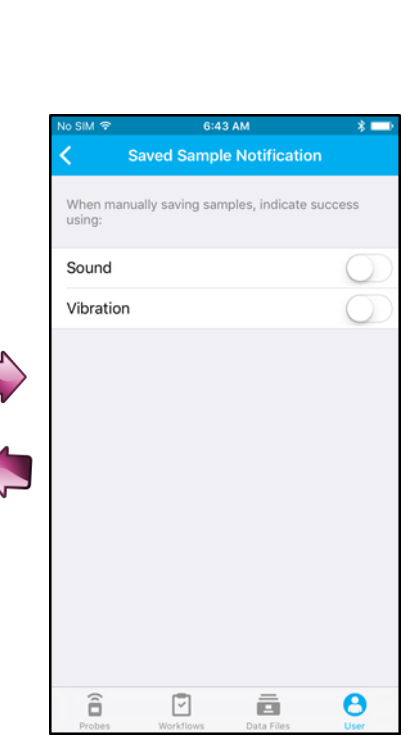

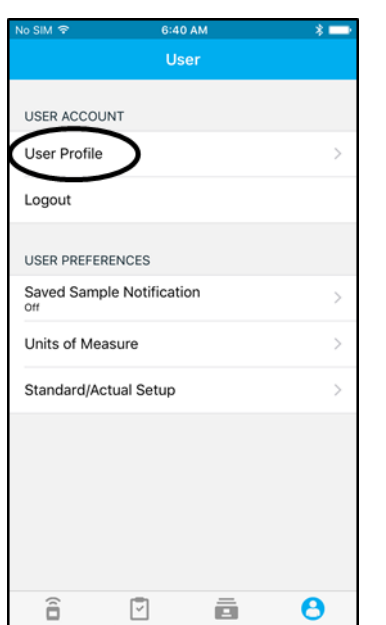

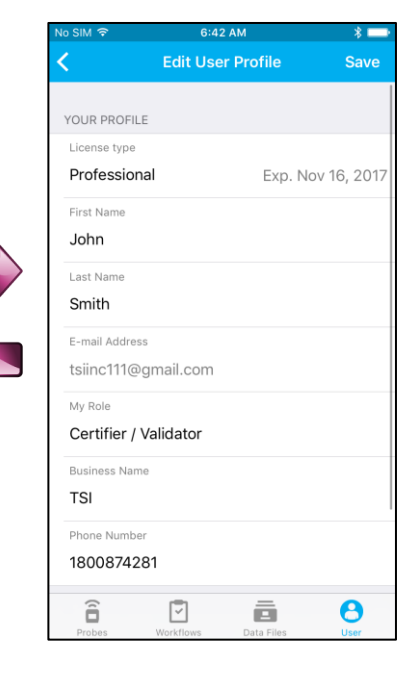

*(Diese Seite wurde absichtlich frei gelassen.)* 

## KAPITEL 4 **Wartung**

Die Modelle AP500 und AP800 sowie das zugehörige Sondenzubehör funktionieren auch bei einem minimalen Wartungsaufwand hervorragend.

## **N e u k a l i b r i e r u n g**

Für eine anhaltend hohe Messgenauigkeit empfiehlt TSI, die Modelle AP800 und AP500 sowie die Sonden (VTH-S, VTH-A, VT-S, VT-A, TH-S) jährlich zur Kalibrierung einzuschicken. Bitte setzen Sie sich mit TSI oder mit einem örtlichen TSI-Vertreter in Verbindung, um einen Termin für die Kalibrierung zu vereinbaren und sich eine Rücksendegenehmigungsnummer (RMA) nennen zu lassen. Das RMA-Formular können Sie auf der TSI-Website unter [http://service.tsi.com](http://service.tsi.com/) ausfüllen.

### **TSI Incorporated**

500 Cardigan Road Shoreview, MN 55126 USA

**Tel.:** +1-800-874-2811 (USA) oder +1 (651) 490-2811 **E-Mail**: [answers@tsi.com](mailto:answers@tsi.com)

**TSI Instruments Ltd.** Stirling Road Cressex Business Park High Wycombe, Bucks HP12 3ST UNITED KINGDOM

**Tel.:** +44 (0) 149 4 459200 **E-Mail:** [tsiuk@tsi.com](mailto:tsiuk@tsi.com) **Web:** [www.tsiinc.co.uk](http://www.tsiinc.co.uk/)

## **T r a g e k o f f e r**

Wenn der Geräte- oder Aufbewahrungskoffer gereinigt werden muss, wischen Sie ihn mit einem weichen Tuch und Isopropylalkohol oder einem milden Reinigungsmittel ab. Das Gerät *keinesfalls* in Flüssigkeiten eintauchen. Falls das Gehäuse des Messgeräts oder des Netzteils Brüche aufweist, muss es sofort ersetzt werden, um einen eventuellen Kontakt mit gefährlichen Spannungen zu verhindern.

## **L a g e r u n g**

Wenn das Messinstrument länger als einen Monat gelagert wird, müssen die Batterien entnommen werden.

*(Diese Seite wurde absichtlich frei gelassen.)* 

## KAPITEL 5 **Fehlerbehebung**

In der folgenden Tabelle sind die Symptome, möglichen Ursachen und empfohlenen Lösungen für Probleme angegeben, die beim Gebrauch des Messgeräts oder von AirPro Mobile gelegentlich auftreten können. Wenn das von Ihnen festgestellte Symptom in der Tabelle nicht enthalten ist oder sich Ihr Problem mit keiner der angegebenen Lösungen beseitigen lässt, wenden Sie sich bitte an TSI.

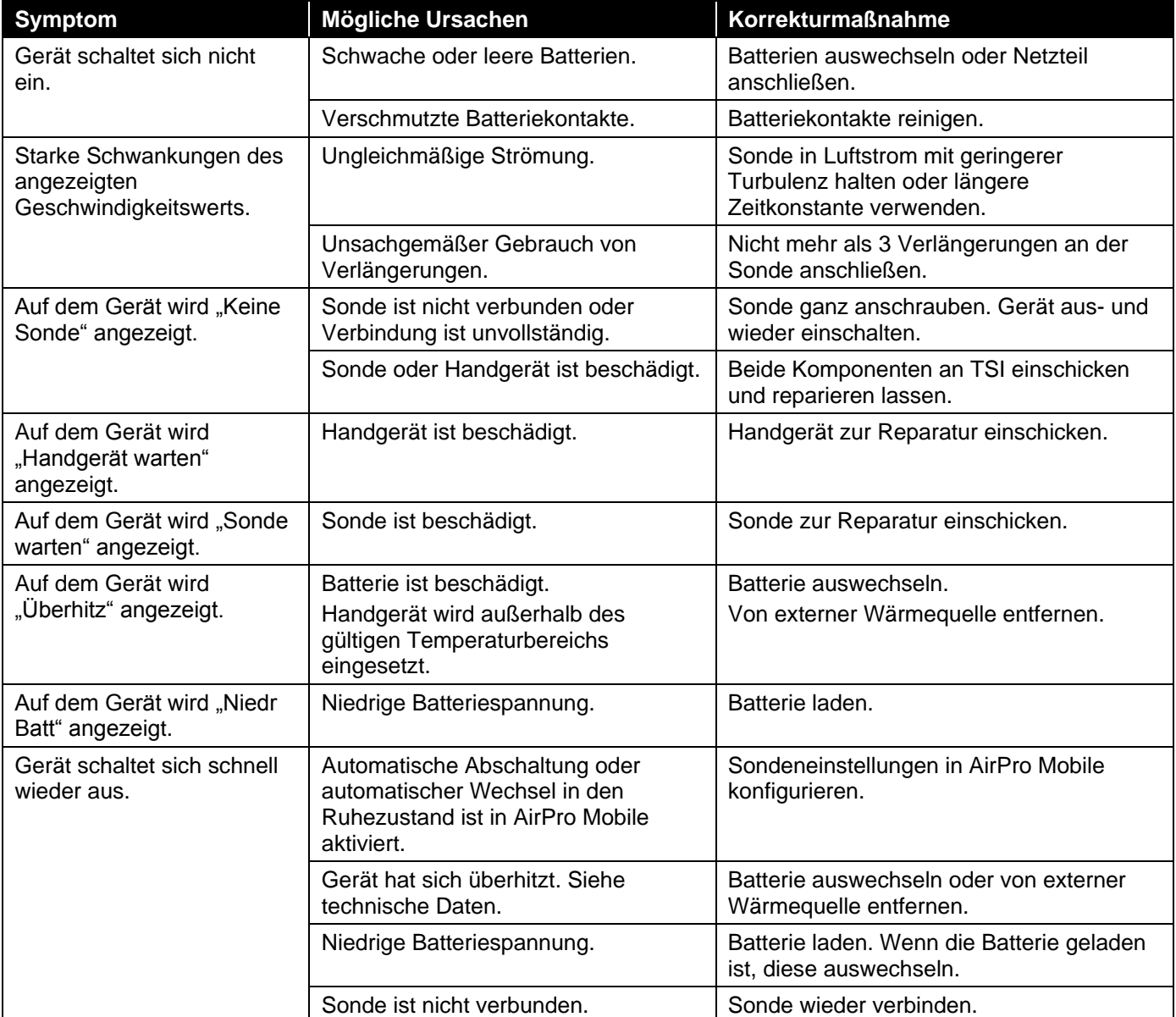

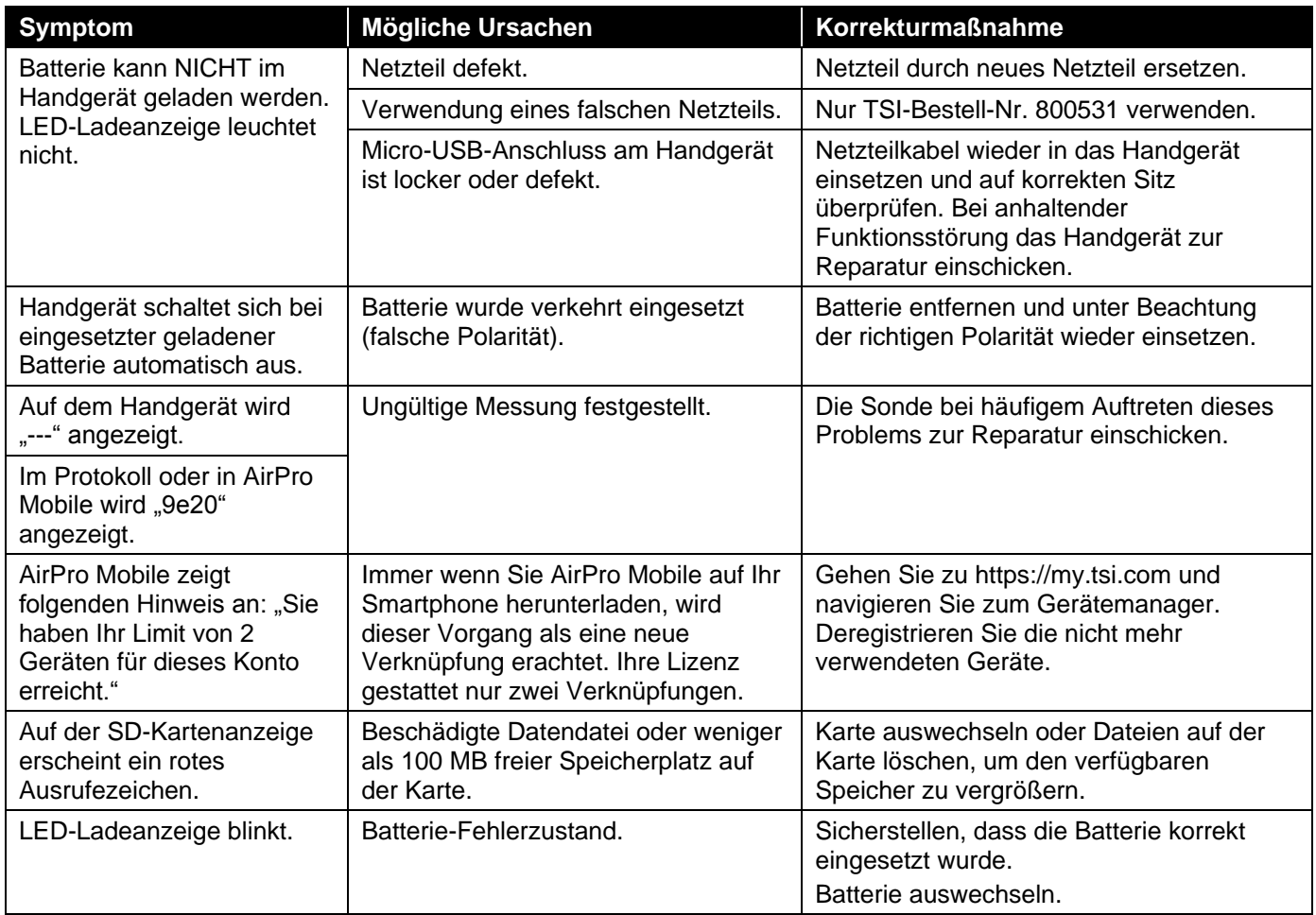

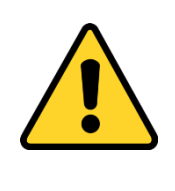

## **ACHTUNG**

 Entfernen Sie die Sonde unverzüglich, wenn die Temperatur zu hoch ist: Überhöhte Temperaturen können den Sensor beschädigen. Die Betriebstemperaturgrenzen sind in [Anhang A, Technische Daten,](#page-48-0) beschrieben. Der Drucksensor ist bei einem Druck von bis zu 48 kPA bzw. 360 mmHg vor einer Beschädigung geschützt. Bei einem höheren Druck kann er bersten.

## <span id="page-48-0"></span>A N H A N G A **Technische Daten**

Die hier angegebenen technischen Daten können jederzeit unangekündigt geändert werden.

## **Modell AP500 AirPro Mobile mit Sonden**

**Reichweite der drahtlosen Verbindung** (Sichtverbindung) Max. 25 m

## **Modell AP500**

### **Atmosphärendruck**

Bereich............................ 517,1 bis 930,9 mmHg Genauigkeit..................... ±2 % des Messwerts

### **Temperaturbereich, Messgerät**

Betrieb (Elektronik) ........ 5 bis 45 °C Lagerung ........................ -20 bis 60 °C

### **Anzeigeoberfläche**

Organische lichtemittierende Diode (OLED) Ziffernhöhe: 10 mm

### **Außenabmessungen, Messgerät**

53 mm x 181 mm x 40 mm

**Gewicht, Messgerät mit Batterien** 0,23 kg

### **Stromversorgung**

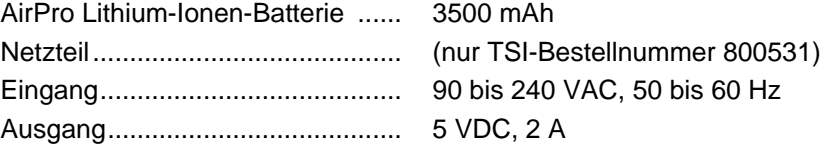

### **Batterie-Nutzungsdauer**

8+ Stunden bei 0,5 m/s und 25 °C

## Modell AP500 AirPro Messsonden

### **Luftgeschwindigkeit (VT-S, VT-A, VTH-S, VTH-A)**

Bereich............................ 0 bis 30 m/s Genauigkeit<sup>1&2</sup>...................... ±3 % des Messwerts oder ±0,015 m/s; der jeweils höhere Wert ist maßgeblich Auflösung ........................ 0,01 m/s

### **Temperatur (VT-S, VT-A, VTH-S, VTH-A, TH-S)**

Bereich............................ -10 bis 65 °C Genauigkeit<sup>3</sup>........................ ±0,3 °C

Auflösung ........................ 0,1 °C

### **Relative Luftfeuchtigkeit (VTH-S, VTH-A, TH-S)**

Bereich............................ 5 bis 95 % rel. LF Genauigkeit<sup>4</sup>......................... ±3 % rel. LF Bereich............................ 0,1 % rel. LF

### **Abmessungen, gerade Sonde (VT-S, VTH-S, TH-S)**

Sondenlänge................... 305 mm Sondendurchmesser (max.) 9,5 mm

### **Abmessungen, Gelenksonde (VT-A, VTH-A)**

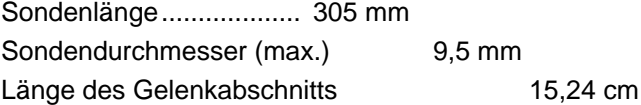

### **Abmessungen, Sondenverlängerung (800529)**

Sondenlänge................... 305 mm

Sondendurchmesser (max.) 9,5 mm

<sup>1</sup> Temperatur wird über einen Lufttemperaturbereich von 5 bis 65 °C kompensiert.

 $^2$  Die angegebene Genauigkeit bezieht sich auf einen Bereich von 0,15 m/s bis 30 m/s.

<sup>3</sup> Die angegebene Genauigkeit bezieht sich auf eine Temperatur des Gerätegehäuses von 25 °C. Zum Kompensieren einer Änderung der Gerätetemperatur einen Unsicherheitsfaktor von 0,03 °C/°C) hinzuzählen.

<sup>4</sup> Die angegebene Genauigkeit bezieht sich auf eine Sondentemperatur von 25 °C. Zum Kompensieren einer Änderung der Sondentemperatur einen Unsicherheitsfaktor von 0,2 % rel. LF/°C hinzuzählen. Einschließlich 1 % Hysterese.

## **Modell AP800**

**Reichweite, drahtlose Verbindung** (Sichtverbindung) Max. 25 m

### **Statischer/Differenzdruck**

Bereich<sup>1</sup> .......................... -15 bis +15 in. H2O (-28,0 bis +28,0 mmHg, -3735 bis +3735 Pa) Genauigkeit..................... ±1 % des Messwerts ±0,01 mmHg, ±1 Pa Auflösung........................ 0,1 Pa, 0,01 mmHg

### **Luftgeschwindigkeit (Pitot-Sonde)**

Bereich<sup>2</sup> ............................. 1,27 bis 78,7 m/s Genauigkeit<sup>3</sup> ..................... ±1,5 % bei 10,16 m/s Auflösung........................ 0,1 m/s

### **Atmosphärendruck**

Bereich............................ 517,1 bis 930,9 mmHg Genauigkeit..................... ±2 % des Messwerts

### **Temperaturbereich, Messgerät**

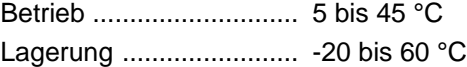

### **Anzeigeoberfläche**

Organische lichtemittierende Diode (OLED) Ziffernhöhe: 10 mm

### **Außenabmessungen, Messgerät**

53 mm x 181 mm x 40 mm [REMOVE]

### **Gewicht, Messgerät**

Gewicht mit Batterien: 0,20 kg

### **Stromversorgung**

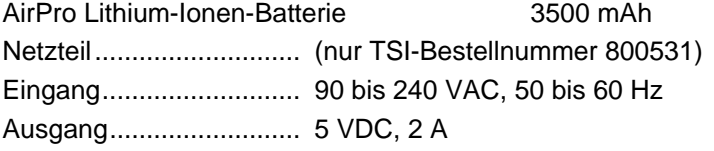

### **Batterie-Nutzungsdauer**

32+ Stunden

 $1$ Überdruckbereich = 360 mmHg, 48 kPa

<sup>2</sup>Geschwindigkeitsmessungen unter 5 m/s werden nicht empfohlen.

 $3$ Die Genauigkeit hängt von der Umwandlung des Drucks in Geschwindigkeit ab. Die Umwandlungsgenauigkeit nimmt bei einer Erhöhung der tatsächlichen Druckwerte zu.

## Unterstützte Maßeinheiten und **V o r g a b e w e r t e**

Druck............................... inH2O, inHg, Pa, hPa, kPA, mmHg, cmHg, mmH2O,  $cmH<sub>2</sub>O$ Temperatur...................... °F, °C Geschwindigkeit\* ............ ft/min, m/s Relative Luftfeuchtigkeit.. % rel. LF Atmosphärendruck.......... in.Hg, in.H<sub>2</sub>O, kPa, hPa, mmHg, cmHg, cmH<sub>2</sub>O Strömung\*....................... ft<sup>3</sup> /min, m<sup>3</sup> /s, m<sup>3</sup> /h, l/s Taupunkt ......................... °F, °C Feuchtkugel..................... °F, °C

\*Benutzer kann Standard- oder Ist-Wert wählen.

## **S p r a c h o p t i o n e n**

- **Deutsch**
- Italienisch
- Japanisch

• Chinesisch, traditionell

- Deutsch Chinesisch, vereinfacht
- Französisch

Spanisch

- Schwedisch • Finnisch
- 
- Niederländisch
- Koreanisch

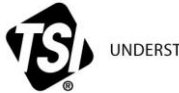

UNDERSTANDING, ACCELERATED

**TSI Incorporated** – Nähere Informationen finden Sie auf unserer Website **www.tsi.com**.

**USA Tel.:** +1 800 874 2811 **Großbritannien Tel.:** +44 149 4 459200 **Frankreich Tel.:** +33 1 41 19 21 99 **Deutschland Tel.:** +49 241 523030

**Indien Tel.:** +91 80 67877200 **China Tel.:** +86 10 8219 7688 **Singapur Tel.:** +65 6595 6388

Bestell-Nr. 6010729 (DE) Rev. A ©2017 TSI Incorporated Gedruckt in den USA.

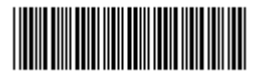